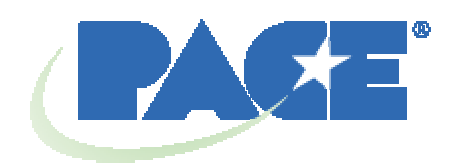

# **Manual de Operación y Mantenimiento de la Estación de Retrabajo BGA TF 2500**

 **Referencia del manual: 5050-0544 Revisión B** 

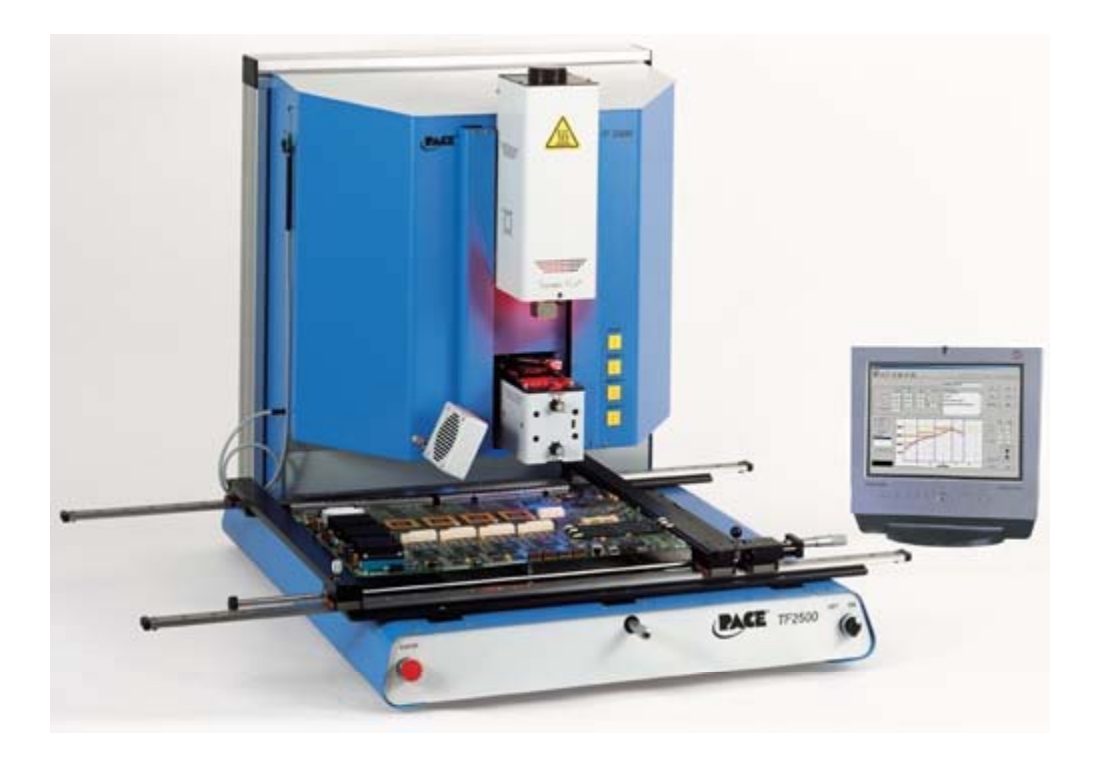

# **Índice de contenidos**

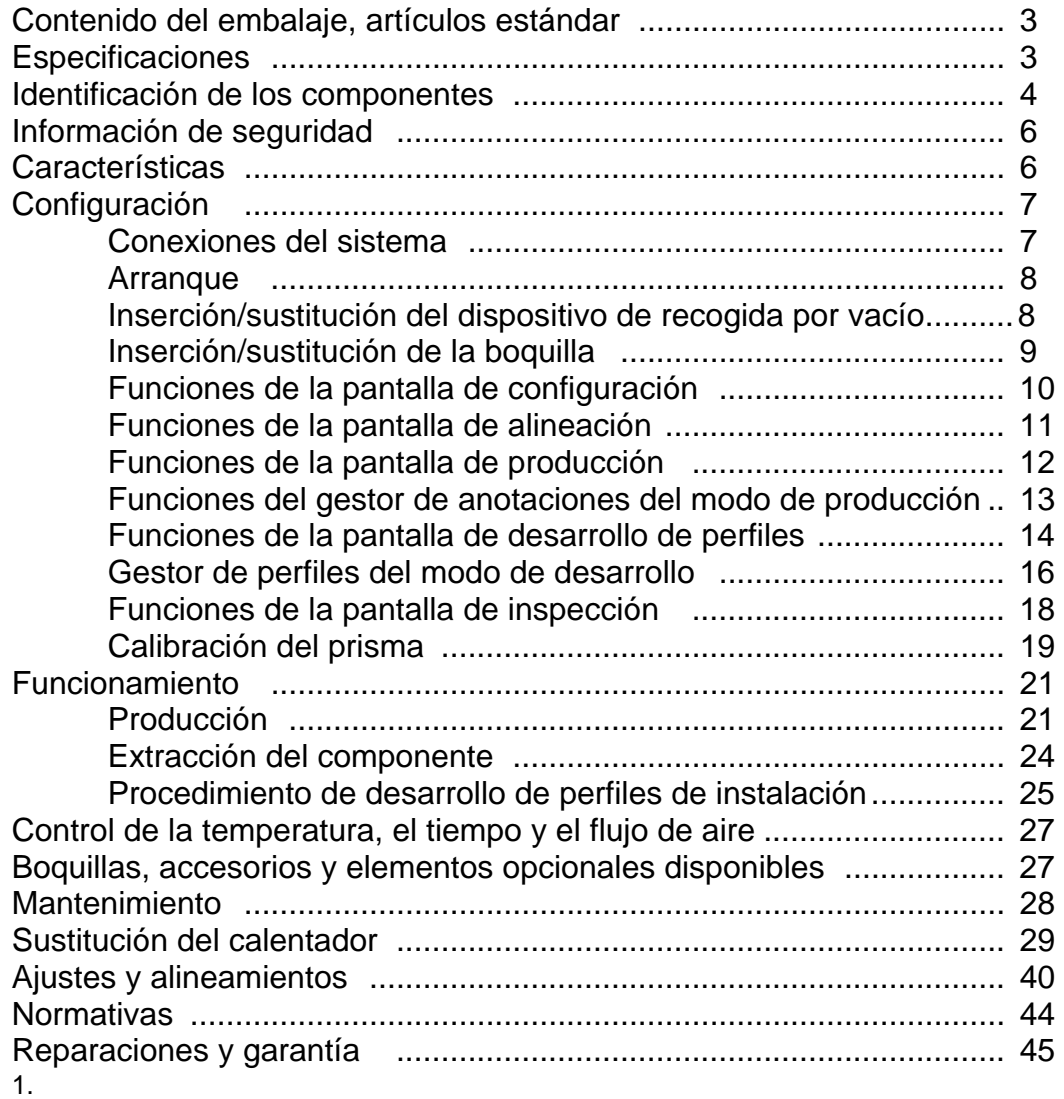

# **Contenido del embalaje, artículos estándar**

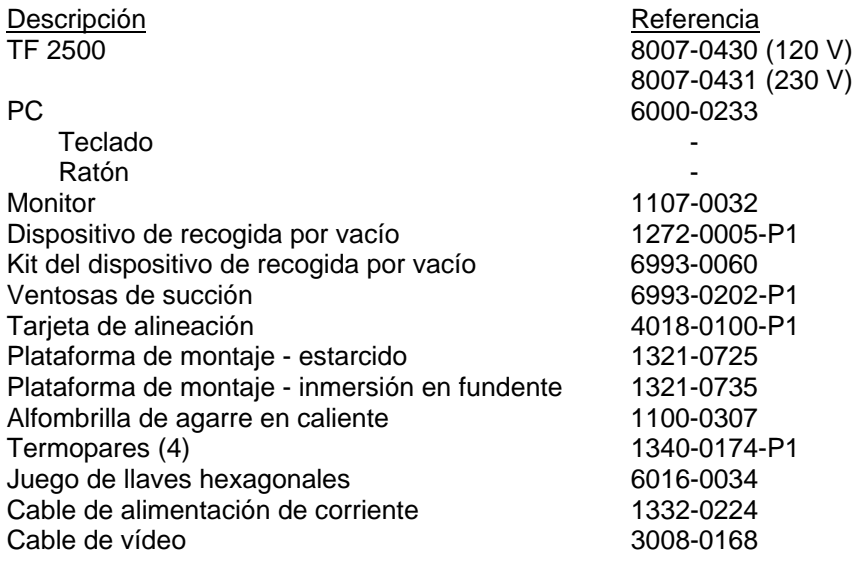

# **2. Especificaciones:**

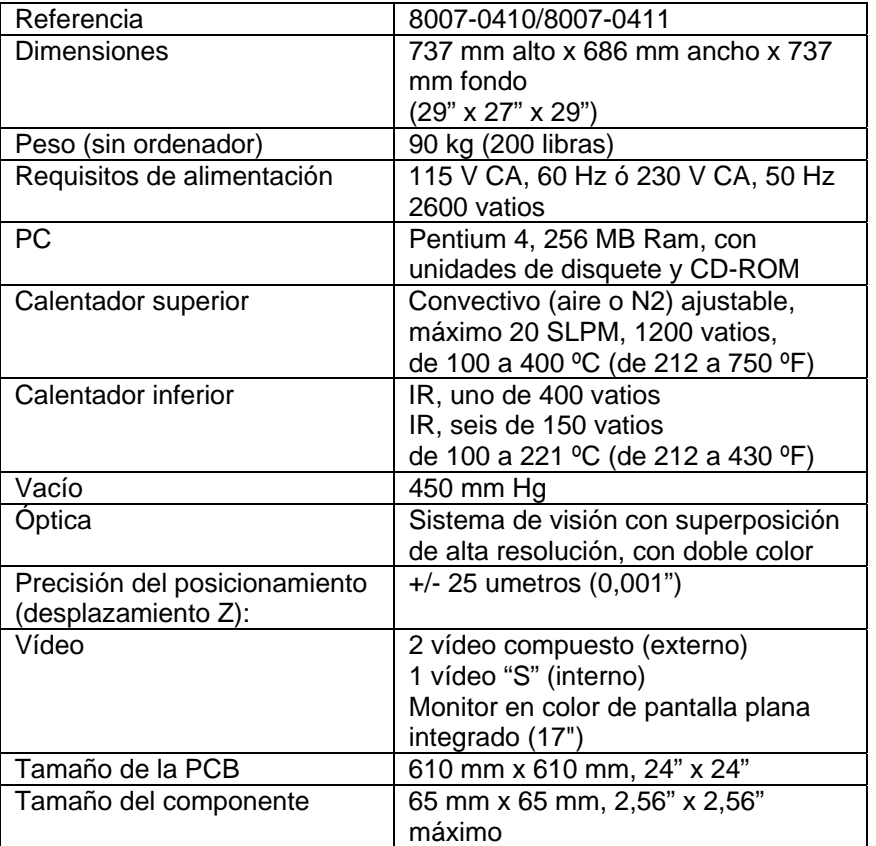

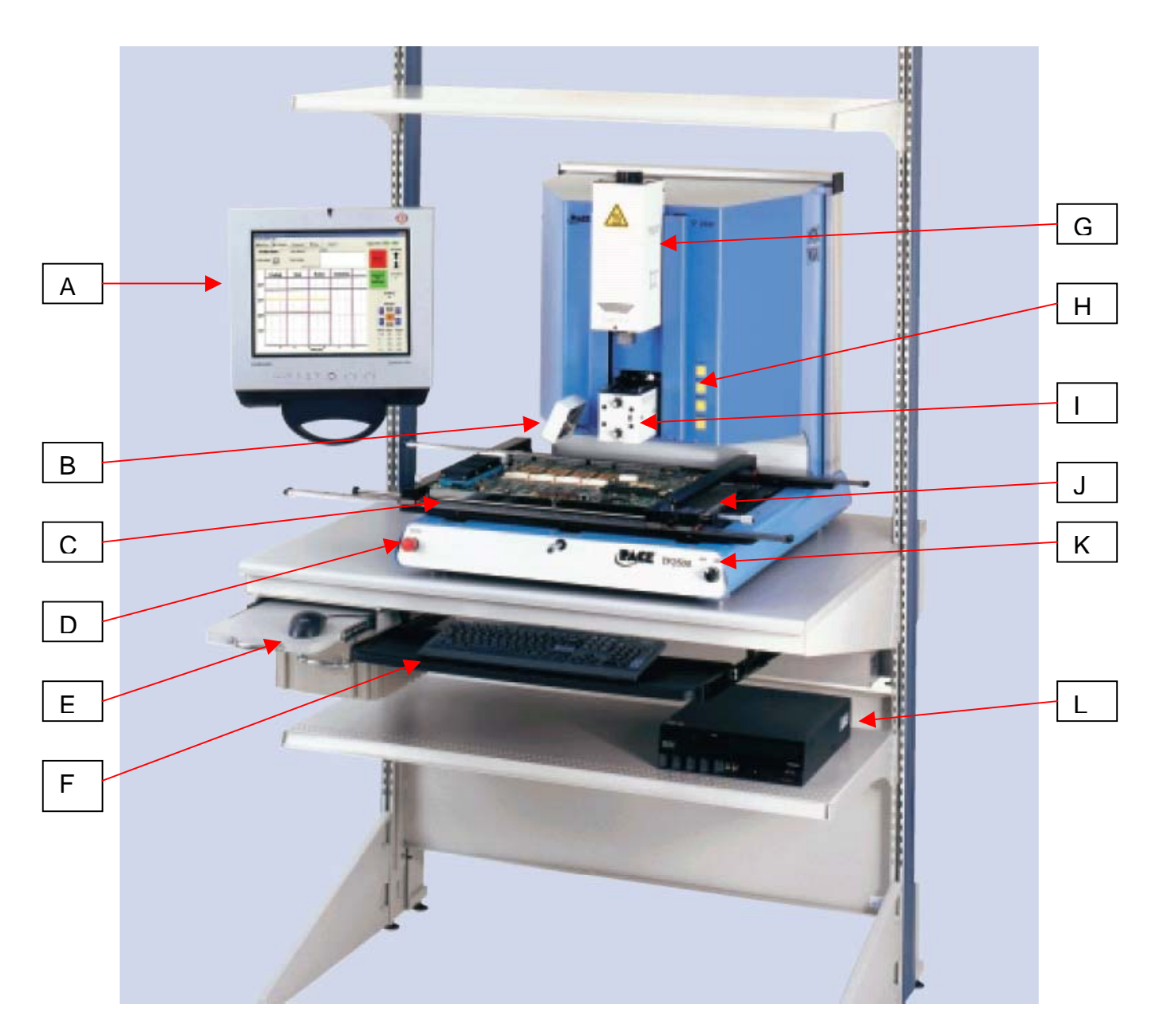

# **Identificación de los componentes del TF 2500**

Figura 1

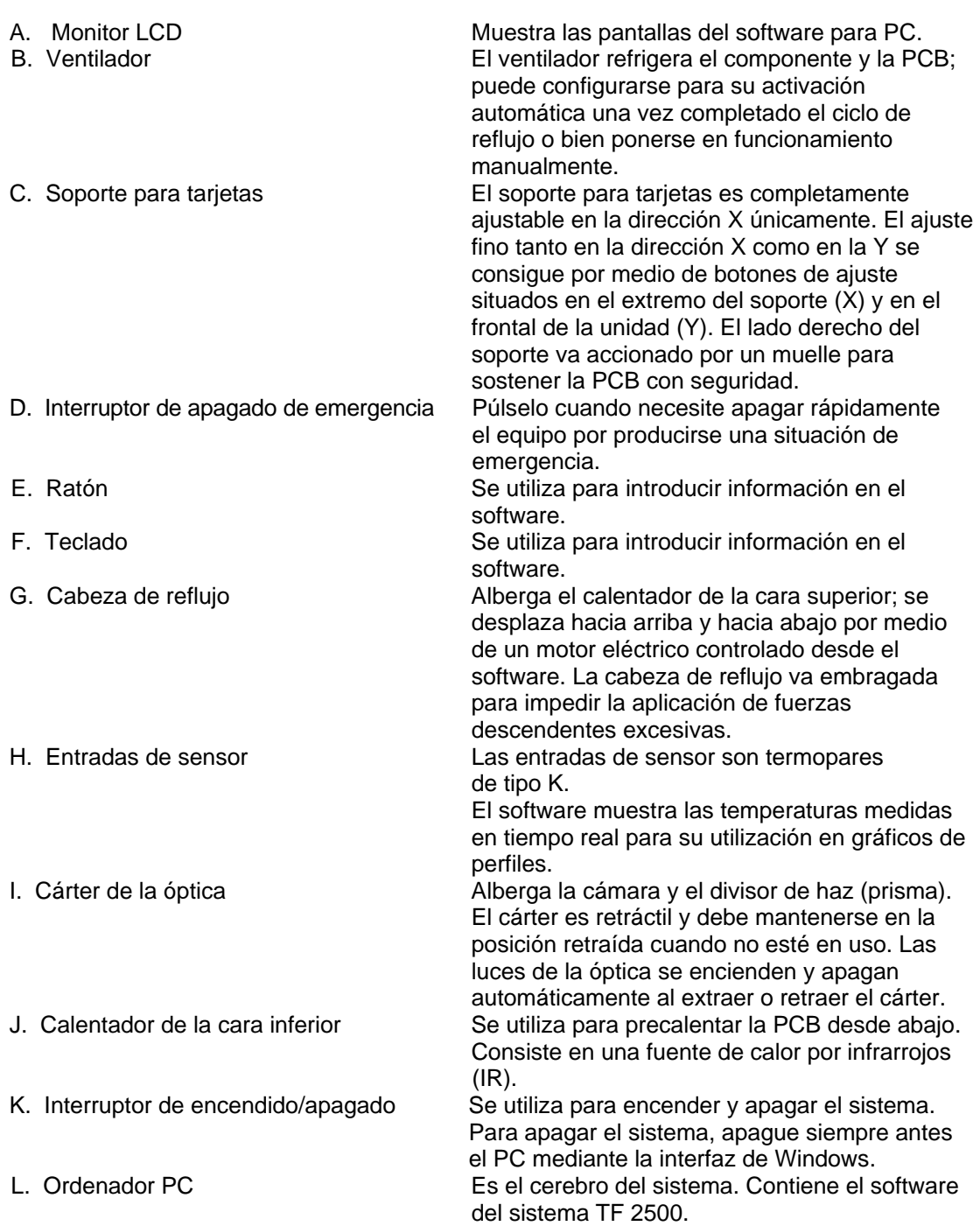

# **3. Información de seguridad**

- a. No toque el calentador ni los componentes adyacentes cuando el sistema esté en funcionamiento.
- b. Una vez apagada la unidad, espere a que se enfríe por completo antes de tocarla.
- c. Cuando utilice fundentes, hágalo en un área bien ventilada o con equipos de extracción de humos para reducir la exposición del operador a los humos producidos.
- d. No utilice el equipo cerca de vapores combustibles.
- e. No deje el equipo desatendido mientras esté en funcionamiento.
- f. No abra el panel trasero sin desconectar antes el cable de alimentación de corriente.
- g. No levante ni se apoye en los raíles del soporte para PCBs.

# **4. Características**

- a. El TF 2500 es ideal para retrabajo y reparación de dispositivos ya montados así como para operaciones de producción de bajo volumen o período corto. Permite extraer e instalar componentes PBGA, CSP, FC, LGA, LCC y otros componentes de montaje superficial.
- b. Con un rendimiento térmico sin competencia, su flexibilidad y un avanzado software de procesamiento hacen del TF 2500 el sistema más sencillo de usar. El TF 2500 es un sistema semiautomatizado controlado mediante software que requiere un ordenador PC Pentium® 4 con el sistema operativo Windows XP® Professional. El exclusivo paquete de software que se suministra de serie ofrece mucho más que una simple interfaz de operador. El avanzado sistema de visión y posicionamiento de alta precisión del TF 2500 magnifica rápidamente aun los componentes más pequeños para una sencilla alineación. El TF 2500 utiliza una combinación de calentamiento convectivo superior acoplado con un potente calentamiento inferior mediante IR para ofrecer un proceso de calentamiento efectivo y reproducible.
- c. Económico y sencillo de usar, el sistema de retrabajo TF 2500 ofrece funcionalidad BGA/CSP de gama alta, tomando la delantera a otras unidades de retrabajo más voluminosas y costosas al ofrecer un rendimiento sin competencia a un precio asequible.
- d. FUNCIÓN DE REFLUJO
	- i. Su capacidad de programación y control del proceso sin competencia asegura el éxito y la reproducibilidad de las instalaciones.
	- ii. El potente calentador superior de 1200 vatios y alta respuesta, con control de temperatura en bucle cerrado, junto con el contrastado diseño de boquilla del TF 1500 aseguran una distribución uniforme de la temperatura durante el calentamiento.
	- iii. Los calentadores inferiores de alta potencia permiten un reflujo satisfactorio y reproducible a temperaturas más bajas y seguras.
	- iv. Los perfiles se programan a través del software para PC.
	- v. Crear el perfil perfecto es sencillo con el ajuste en tiempo real de los parámetros de perfil desde el PC.
	- vi. Almacenamiento y recuperación de un número infinito de perfiles.
	- vii. Incluye dos perfiles predefinidos que se usan como punto de partida en el desarrollo de perfiles personalizados.
	- viii. Autónomo, no requiere suministro externo de aire ni conexiones para vacío. También se puede usar con  $N_2$  de una fuente externa.
	- ix. Cabeza de reflujo motorizada semiautomatizada.
	- x. Cuatro entradas de sensor termopar aseguran el éxito en el desarrollo y la monitorización de perfiles.
	- xi. Ventilador externo para enfriar la PCB y el componente por debajo de la temperatura de fusión de la soldadura tras el reflujo.

# e. FUNCIÓN DE ALINEACIÓN Y COLOCACIÓN

- i. Un dispositivo de precisión activado por vacío, situado en el bloque del calentador, sostiene el componente para su colocación.
- ii. Sistema de visión con superposición (VOS) de alta resolución y doble color, con cámara en color y prisma dicroico. El VOS no requiere calibración periódica, eliminando los costosos tiempos de inactividad y la frustración del operador.
- iii. Cámara en color con zoom 300x y funcionalidad de enfoque automático.
- iv. Sistema de iluminación con LEDs rojo y azul "ultrabrillantes" para un máximo contraste de las huellas y las bolas de soldadura del componente.
- v. Controles de iluminación independientes para el componente y la PCB, para maximizar el contraste de la superposición.
- vi. El cárter retráctil de la óptica protege el VOS de la suciedad y la contaminación.
- vii. El preciso ajuste micrométrico en los ejes X e Y junto con el ajuste del ángulo Theta asegura la exactitud de la colocación.
- viii. Un dispositivo de recogida por vacío de alto flujo sostiene el componente de forma segura.
- ix. Las imágenes se visualizan en el PC en dos modos: convencional o de pantalla completa.

## f. FUNCIÓN DE PRECALENTAMIENTO Y SOPORTE DE TARJETAS

- i. Soporte de precisión para tarjetas completamente ajustable, accionado por muelles, con registro de la posición superior o inferior de la PCB. El preciso ajuste micrométrico en los ejes X e Y junto con el ajuste del ángulo Theta asegura la exactitud y reproducibilidad de la colocación.
- ii. Plataforma de tarjetas robusta y estable para sostener y apoyar la PCB.
- iii. Exclusivo sistema de fijación de tarjetas capaz de sostener PCBs de reducido tamaño o forma irregular.
- iv. Los apoyos para tarjetas vienen de serie con el sistema.
- v. El potente precalentador por IR integrado, con control de temperatura en bucle cerrado, asegura la integridad del proceso mediante un aporte de calor homogéneo y reproducible.

# **5. Configuración**

- a. Conexiones del sistema
	- i. Monitor
		- 1. Conecte el cable de alimentación de corriente.
		- 2. Conecte el cable de vídeo al conector de 9 pins de la tarjeta capturadora de imagen.
	- ii. Teclado: conecte el cable en la toma del ordenador.
	- iii. Ratón: conecte el cable en la toma del ordenador.
	- iv. Conecte los cables que unen el PC con el panel trasero del TF 2500 siguiendo las indicaciones de las etiquetas.
	- v. Conecte el cable de vídeo (3 terminaciones: 1 de S-vídeo y 2 BNC) al PC; conecte el cable de S-vídeo a la salida de S-vídeo del TF 2500.
	- vi. Conecte los cables de alimentación de corriente del TF 2500 y el PC.
- b. Arranque
	- i. Compruebe que el interruptor de circuito situado en la parte trasera de la unidad está en la posición de encendido.
	- ii. Compruebe que el dispositivo de parada de emergencia (un gran botón
	- rojo situado en la parte frontal de la unidad) no está activado. Gírelo para liberarlo.
	- iii. Active el interruptor de alimentación situado en la parte frontal del sistema. El sistema emitirá un tono.
	- iv. Encienda el ordenador.
	- v. Encienda el monitor.
	- vi. Pulse con el ratón sobre el icono del TF 2500.
	- vii. Lea y acepte los términos de la licencia.
	- viii. El TF 2500 viene

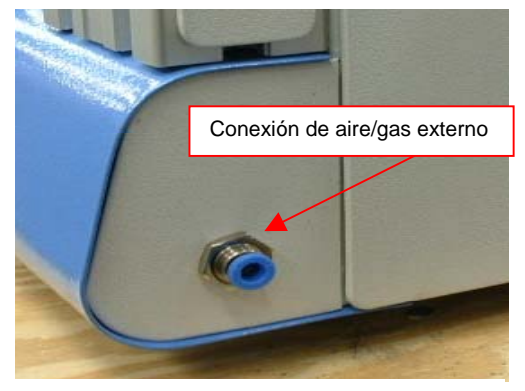

Figura 2: Conexión para suministro de aire o gas externo en la parte trasera del TF 2500

configurado para su uso con la bomba interna; también puede configurarse para utilizar una fuente de aire o gas  $(N<sub>2</sub>)$  externa. Vaya a la página de configuración del software para seleccionar la fuente de aire deseada (bomba interna o  $N_2$  externo).

**Advertencia**: no haga funcionar la unidad en modo N<sub>2</sub> salvo que haya una alimentación de N<sub>2</sub> conectada y activada (Figura 2). **El N<sub>2</sub> debe regularse a una presión de salida de 15 PSI antes de su conexión al TF 2500.**

- c. Inserción/sustitución del dispositivo de recogida por vacío.
	- i. Inserte un dispositivo de recogida por vacío del tamaño apropiado. Su diámetro debe ser inferior al tamaño de la parte superior del componente. El dispositivo va atornillado en su posición. (Figura 3a)

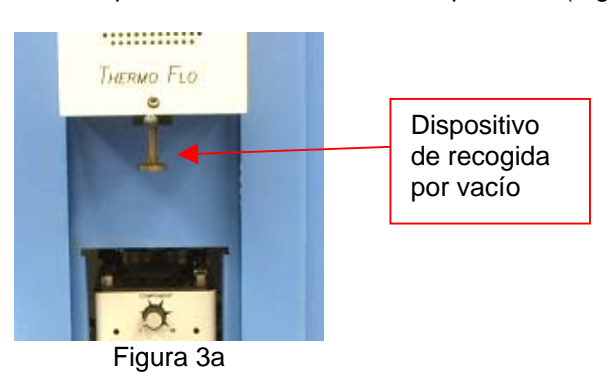

- d. Inserción/sustitución de la boquilla. (Figura 3b)
	- i. Inserte una boquilla del tamaño apropiado. La boquilla debe ser mayor que el exterior del componente en 3 mm. Si la boquilla de tamaño correcto no tiene acceso a la PCB por la presencia de componentes adyacentes demasiado cercanos, utilice una boquilla más pequeña o mantenga la boquilla a una distancia de aproximadamente 1 mm por encima del componente. Alinee la boquilla bajo el orificio cuadrado de la cabeza de reflujo. La boquilla se ajusta en posición mediante presión.

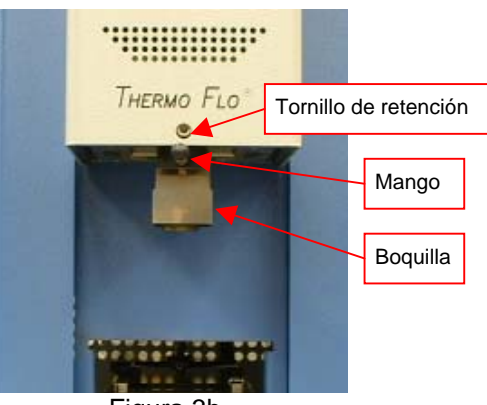

Figura 3b

Cuando sea necesario trabajar con un componente que va colocado en la PCB en ángulo, es posible hacer girar la boquilla aflojando el tornillo de retención y manipulando el mango hasta conseguir la orientación deseada. Para hacer girar la boquilla, afloje antes el tornillo de retención situado en la parte frontal del cárter.

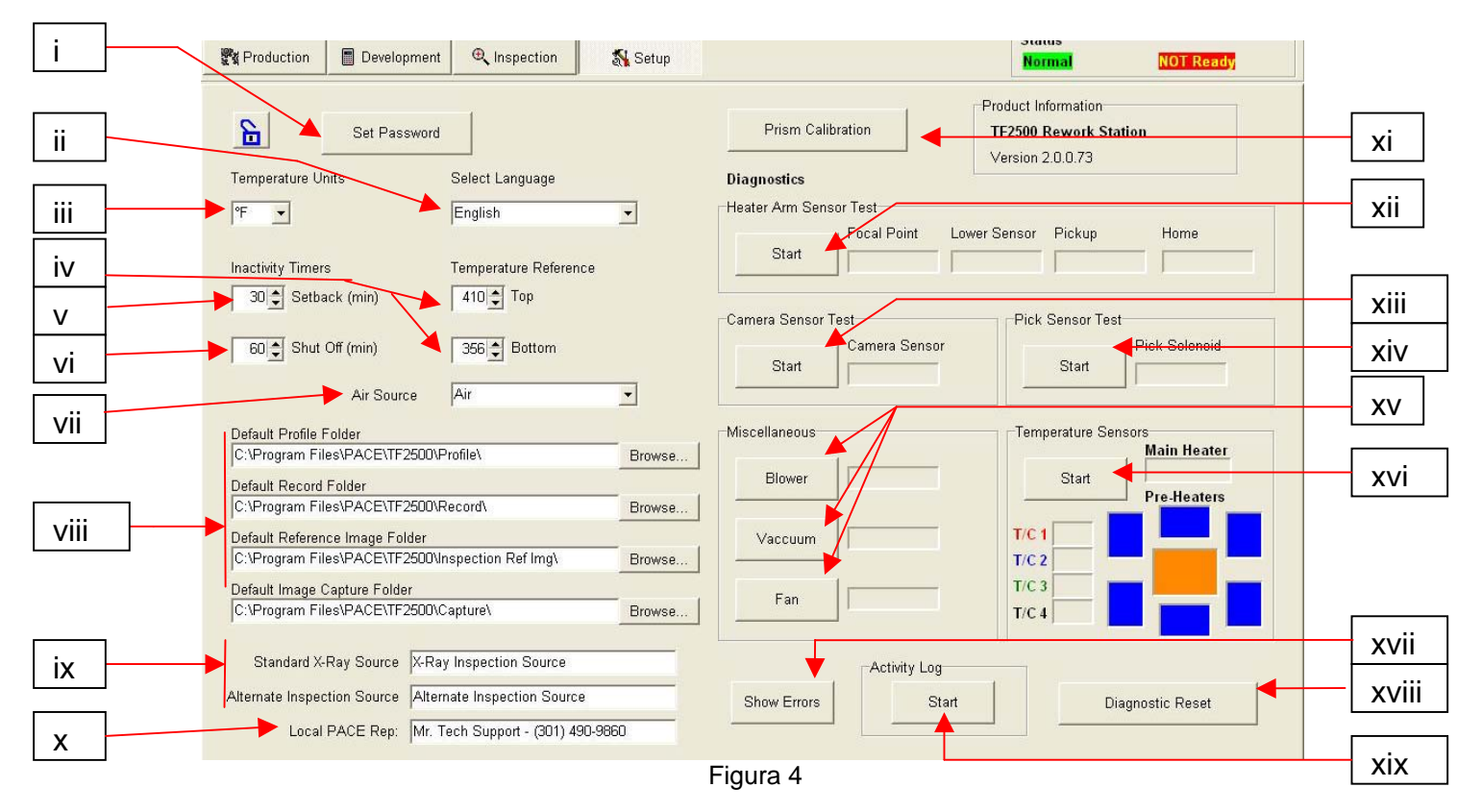

# e. Funciones de la pantalla de configuración. (Figura 4)

- i. Establecimiento de contraseñas. Permite proteger contra modificaciones los parámetros de configuración instrumental o de perfiles por medio de contraseñas.
- ii. Selección del idioma. Permite elegir el idioma del texto que aparece en el software.
- iii. Selección de unidades Celsius o Fahrenheit para la temperatura.
- iv. Configuración de las líneas negras con temperaturas de referencia de los gráficos de perfiles.
- v. Configuración del tiempo para la reducción automática de la temperatura. La unidad entrará en el modo de reducción automática de la temperatura una vez transcurrido el tiempo de inactividad seleccionado. Esta funcionalidad reduce las temperaturas de los calentadores durante períodos largos de inactividad para prolongar su vida útil.
- vi. Configuración del tiempo para el apagado automático. La unidad se apagará por completo una vez transcurrido el tiempo de inactividad seleccionado.
- vii. Configuración de la fuente de aire. Aire o nitrógeno.
- viii. Carpetas de programas. Se muestra su ubicación en la unidad de almacenamiento.
- ix. Fuentes de inspección.
- x. Número de contacto del soporte técnico.
- xi. Inicio de la secuencia de calibración del prisma. Encontrará una explicación detallada en el párrafo 5j.
- xii. Inicio de la prueba del sensor del brazo calentador. Comprueba la correcta orientación y el correcto funcionamiento de los sensores de posición del brazo calentador.
- xiii. Inicio de la prueba del sensor de la cámara. Comprueba la correcta orientación y el correcto funcionamiento del sensor de posición de la cámara.
- xiv. Inicio de la prueba del sensor del dispositivo de recogida. Comprueba la correcta orientación y el correcto funcionamiento del sensor de posición del dispositivo de recogida.
- xv. Prueba del soplador. Comprueba el funcionamiento del soplador del calentador. Prueba del ventilador. Comprueba el funcionamiento del ventilador de refrigeración. Prueba de la bomba de vacío. Comprueba el funcionamiento de la bomba de vacío.
- xvi. Prueba de los termopares. Comprueba la circuitería de termopares activa.
- xvii. Visualización de códigos de error.
- xviii. Reinicialización de las pruebas diagnósticas.
- xix. Puesta en marcha del registro de actividad.

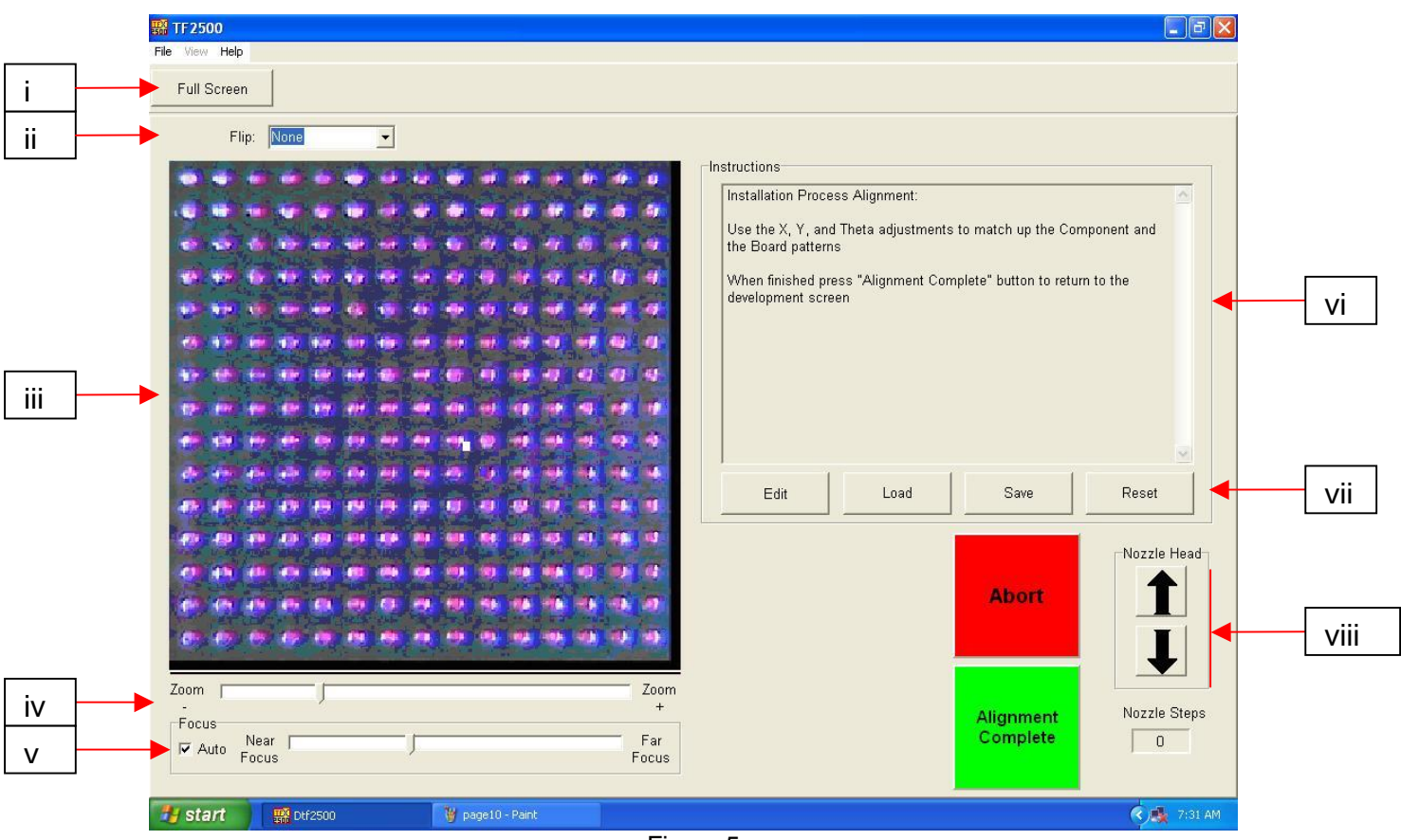

f. Funciones de la pantalla de alineación (Figura 5)

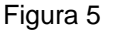

- i. Pantalla completa. Pulse este botón para visualizar la imagen en toda la pantalla.
- ii. Inversión de la imagen. Permite al operador invertir la imagen horizontal o verticalmente.
- iii. Imagen de alineación del componente y la PCB. La alineación correcta se pone aquí de manifiesto cuando los puntos de la PCB (azules) se sitúan directamente debajo de los puntos del componente (rojos).
- iv. Barra de zoom. Permite variar el grado de ampliación de la imagen.
- v. Barra de enfoque. La imagen se puede enfocar manualmente, utilizando la deslizadera de esta barra, o automáticamente marcando la casilla "auto".
- vi. Instrucciones. Siga estas instrucciones para llevar a cabo la secuencia de alineación.
- vii. Opciones de pantalla.
	- 1. Edit [Editar]: permite modificar las instrucciones.
	- 2. Load [Cargar]: carga un perfil almacenado.
	- 3. Save [Guardar]: guarda las modificaciones efectuadas en las instrucciones.
	- 4. Reset [Reinicializar]: recupera las instrucciones predefinidas de fábrica.
- viii. Ajuste por pasos de la boquilla. Si tiene problemas para alinear el componente (rojo) con la PCB (azul) o para enfocar la imagen, utilice esta opción para ajustar la altura de la boquilla hacia arriba o hacia abajo hasta conseguir una mejor alineación o enfoque.

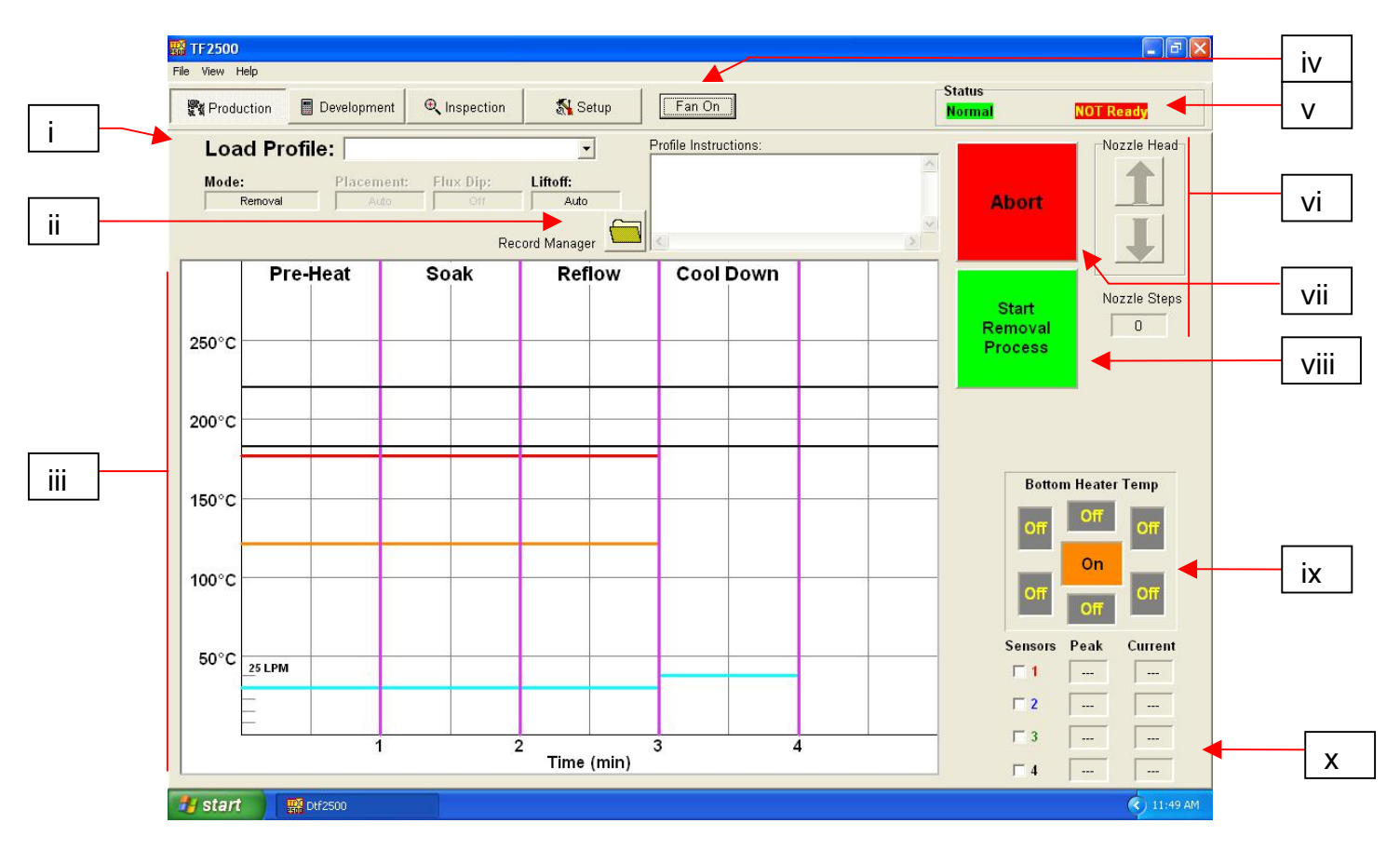

## Funciones de la pantalla de producción (Figura 6)

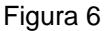

- i. Nombre del perfil. Indica el perfil actualmente seleccionado. Pulse sobre la flecha para seleccionar otro perfil de una lista de perfiles almacenados.
- ii. Gestor de anotaciones. Permite consultar los valores introducidos por el desarrollador para los parámetros de temperatura y tiempo. (Fig. 6a)
- iii. Gráfico. Se visualiza aquí un gráfico almacenado o, cuando se usan termopares, un gráfico activo de temperaturas en función del tiempo.
- iv. Selección del estado del ventilador. Para la activación o desactivación manual del ventilador.
- v. Barra de estado.
	- 1. Estado del sistema: indica si el sistema está en modo normal, "Normal", de reducción automática de la temperatura, "Setback", o apagado automático, "Shutdown".
	- 2. Estado del calentador: indica "Ready" [preparado] si el calentador inferior está dentro de los márgenes de temperatura y "Not ready" si no lo está. El software no permite proseguir hasta que el calentador esté preparado.
- vi. Indicador de pasos de la boquilla. Indica cuántos pasos va a descender la boquilla para colocarse en la posición correcta para la operación.
- vii. Botón de aborción. Púlselo en cualquier momento para abortar el proceso y recomenzar.
- viii. Botón de secuenciado. Púlselo para proceder con el siguiente paso de la operación.
- ix. Indicador del precalentador. Indica qué precalentador está activado y cuál es la temperatura actual.
- x. Indicadores de sensores. Cuando se usan termopares, se visualizan aquí sus lecturas en tiempo real.

h. Funciones del gestor de anotaciones del modo de producción (Figura 6a)

El gestor de anotaciones permite realizar una "anotación" de cada una de las operaciones de reflujo y guardarla en el PC en formato PDF. En la "anotación" se recoge toda la información correspondiente al perfil así como un campo de texto con comentarios de los técnicos (tales como los números de identificación de la PCB o el componente) y un gráfico del ciclo de reflujo específico.

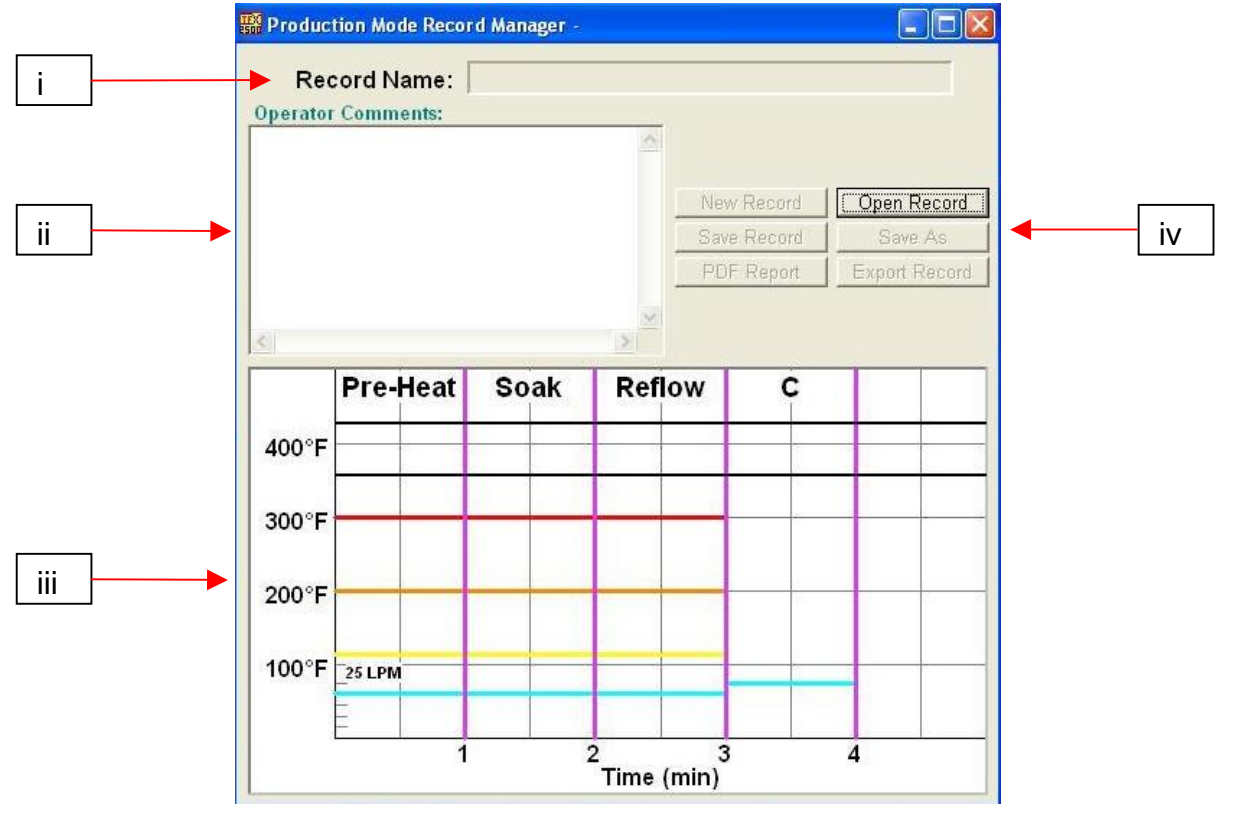

Figura 6a

- i. Nombre de la anotación. Indica el perfil actualmente seleccionado.
- ii. Comentarios del operador. Se muestran aquí los comentarios introducidos por el desarrollador del perfil.
- iii. Gráfico. Se visualiza aquí un gráfico almacenado o, cuando se usan termopares, un gráfico activo de temperaturas en función del tiempo.
- iv. Opciones de gestión de archivos. Sólo estará activa la opción "Open record" [abrir anotación] que permite al operador seleccionar los perfiles creados por el desarrollador. Una vez ejecutado un perfil, estarán activos todos los botones de gestión de archivos. El botón "PDF Report" [Informe PDF] crea un archivo en formato PDF de la anotación y lo almacena en el disco duro del PC. "Export Record" [Exportar anotación) crea un archivo en formato CSV (valores separados por comas) que después se podrá abrir en cualquier aplicación de hoja de cálculo estándar.

i.

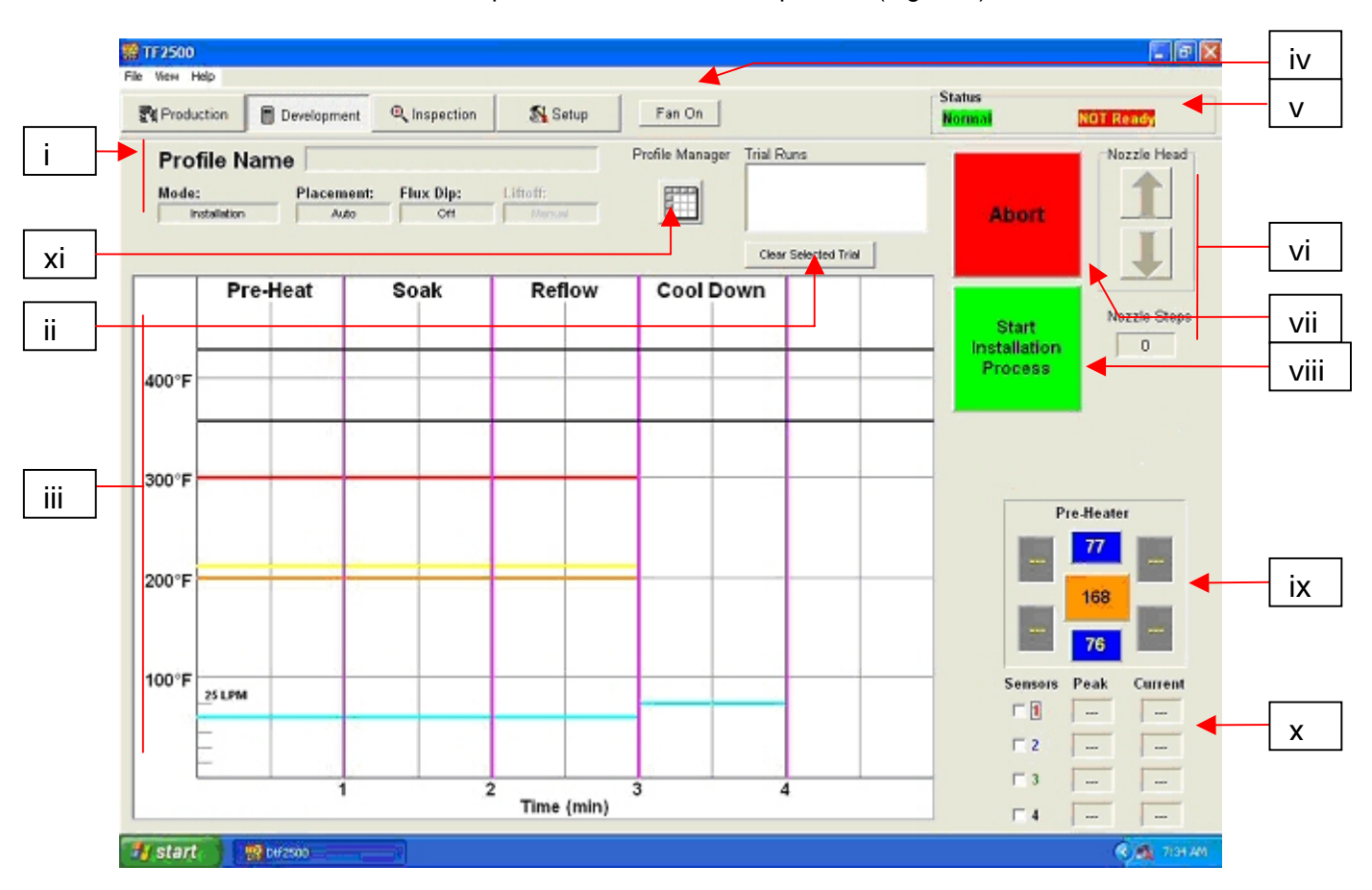

# Funciones de la pantalla de desarrollo de perfiles (Figura 7)

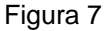

- i. Nombre del perfil. Indica el perfil actualmente seleccionado.
- ii. Borra las pruebas seleccionadas. Sólo se pueden visualizar 3 pruebas al mismo tiempo.
- iii. Gráfico. Se visualiza aquí un gráfico almacenado o, cuando se usan termopares, un gráfico activo de temperaturas en función del tiempo. Además, es posible ajustar los parámetros del perfil pulsando sobre las barras coloreadas y arrastrándolas hasta el valor deseado. Rojo = calentador superior, naranja = calentador inferior primario,  $amarillo = calentadores inferiores secundarios, azul = fluio de aire y púrpura = tiempo.$
- iv. Selección del estado del ventilador. Para la activación o desactivación manual del ventilador.
- v. Barra de estado.
	- 1. Estado del sistema: indica si el sistema está en modo normal, "Normal", de reducción automática de la temperatura, "Setback", o de apagado automático, "Shutdown".
	- 2. Estado del calentador: muestra "Ready" [preparado] si el calentador inferior está dentro de los márgenes de temperatura y "Not ready" si no lo está. El software no permite proseguir hasta que el calentador esté preparado.
- vi. Indicador de pasos de la boquilla. Indica cuántos pasos va a descender la boquilla para colocarse en la posición correcta para la operación.
- vii. Botón de aborción. Púlselo en cualquier momento para abortar el proceso y volver a empezar.
- viii. Botón de secuenciado. Púlselo para proceder con el siguiente paso de la operación.
- ix. Indicador del precalentador. Indica cuál de los precalentadores está activado además de la temperatura actual. Para activar o desactivar cada uno de los precalentadores secundarios, pulse sobre el gráfico. Aunque es posible activar o desactivar los precalentadores secundarios de forma individual, todos deben estar fijados a la misma temperatura. Se pueden ajustar arrastrando las líneas amarillas en el gráfico o también mediante el gestor de perfiles.
- x. Indicadores de sensores. Cuando se usan termopares, se visualizan aquí sus lecturas en tiempo real.
- xi. Gestor de perfiles. Permite consultar los valores introducidos por el desarrollador para los parámetros de temperatura y tiempo. (Fig. 7a)

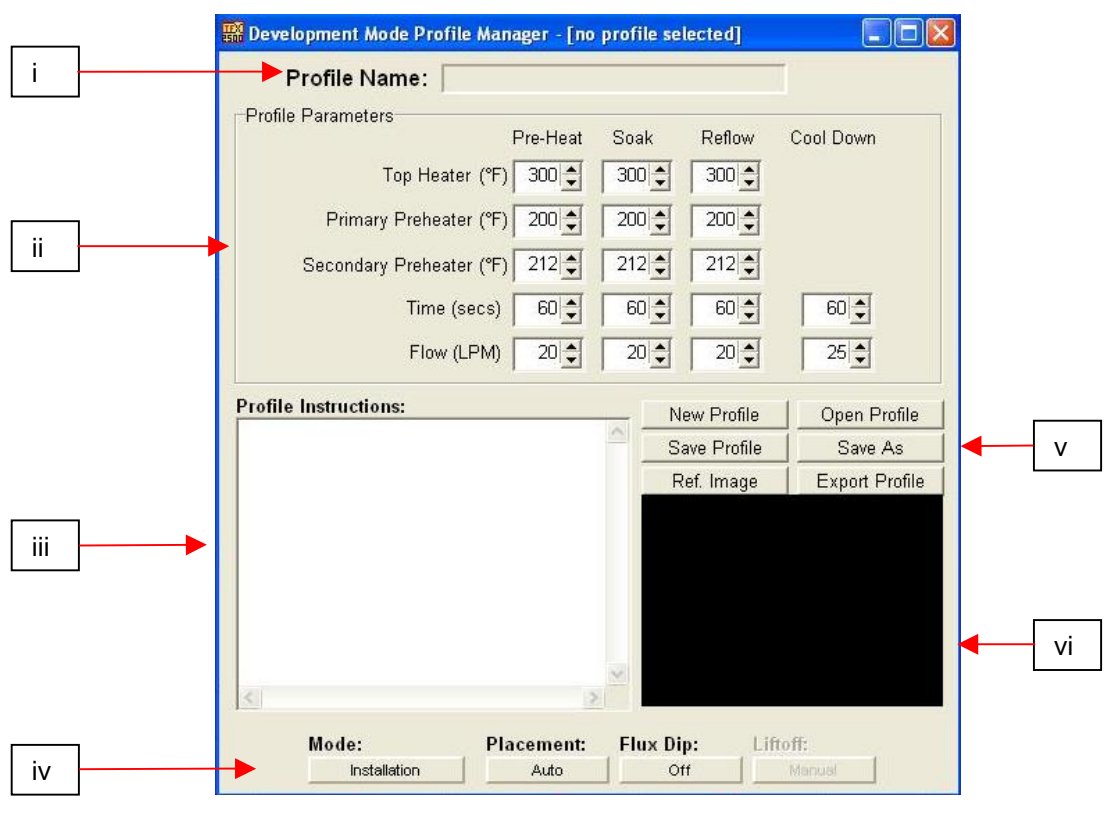

j. Funciones del gestor de perfiles del modo de desarrollo (Figura 7a)

Figura 7a

- i. Nombre del perfil. Indica el perfil actualmente seleccionado.
- ii. Parámetros del perfil. Permite consultar los valores introducidos por el desarrollador para los parámetros de temperatura, tiempo y flujo de aire.
- iii. Instrucciones del perfil. El desarrollador puede dejar instrucciones al operador, relativas por ejemplo a la posición del circuito impreso, el fundente o la pasta.
- iv. Opciones del proceso:
	- 1. Mode [Modo]: Seleccione instalación, "Installation", o extracción, "Removal". Las opciones restantes estarán habilitadas o no dependiendo del modo seleccionado (instalación o extracción).
	- 2. Placement [Colocación]: Seleccione colocación automática, "Auto", o manual, "Manual". Si se selecciona la opción automática, la cabeza de reflujo colocará automáticamente el componente en la PCB. Si se selecciona la opción manual, la cabeza de reflujo descenderá hasta una posición ¼" por encima de la PCB; será preciso terminar de colocar el componente manualmente. Esta segunda opción puede resultar útil en la instalación de componentes de paso fino con pasta de soldadura.
	- 3. Flux Dip [Inmersión en fundente]: Seleccione si esta opción ha de estar activada, "On", o desactivada, "Off". Dependiendo de la selección efectuada, se incorporará o no al perfil la función de inmersión en fundente.
	- 4. Lift Off [Separación]: Una opción para tareas de extracción. Una vez completado el ciclo de calentamiento, puede optarse por que la cabeza de reflujo separe el componente automáticamente de la PCB o por hacerlo manualmente usando la herramienta de mano.
- v. Opciones.
	- 1. New [Nuevo]: borra todas las selecciones
	- 2. Open [Abrir]: abre un perfil almacenado en el ordenador
	- 3. Save [Guardar]: guarda el perfil en un archivo con el nombre indicado en el cuadro de nombre del perfil
	- 4. Save as [Guardar como]: guarda el perfil en un archivo con un nuevo nombre
	- 5. Ref. Image [Imagen de referencia]: asocia una imagen de referencia almacenada en el ordenador con un perfil determinado. Eso sirve, por ejemplo, para identificar un circuito impreso específico que necesita retrabajo y reducir así la posibilidad de errores por parte del operador.
	- 6. Export [Exportar]: guarda un perfil en un archivo CSV que más tarde podrá abrirse en cualquier aplicación de hoja de cálculo estándar tal como Excel.
- vi. Imagen de referencia. Se muestra aquí la imagen de referencia asociada con el perfil.

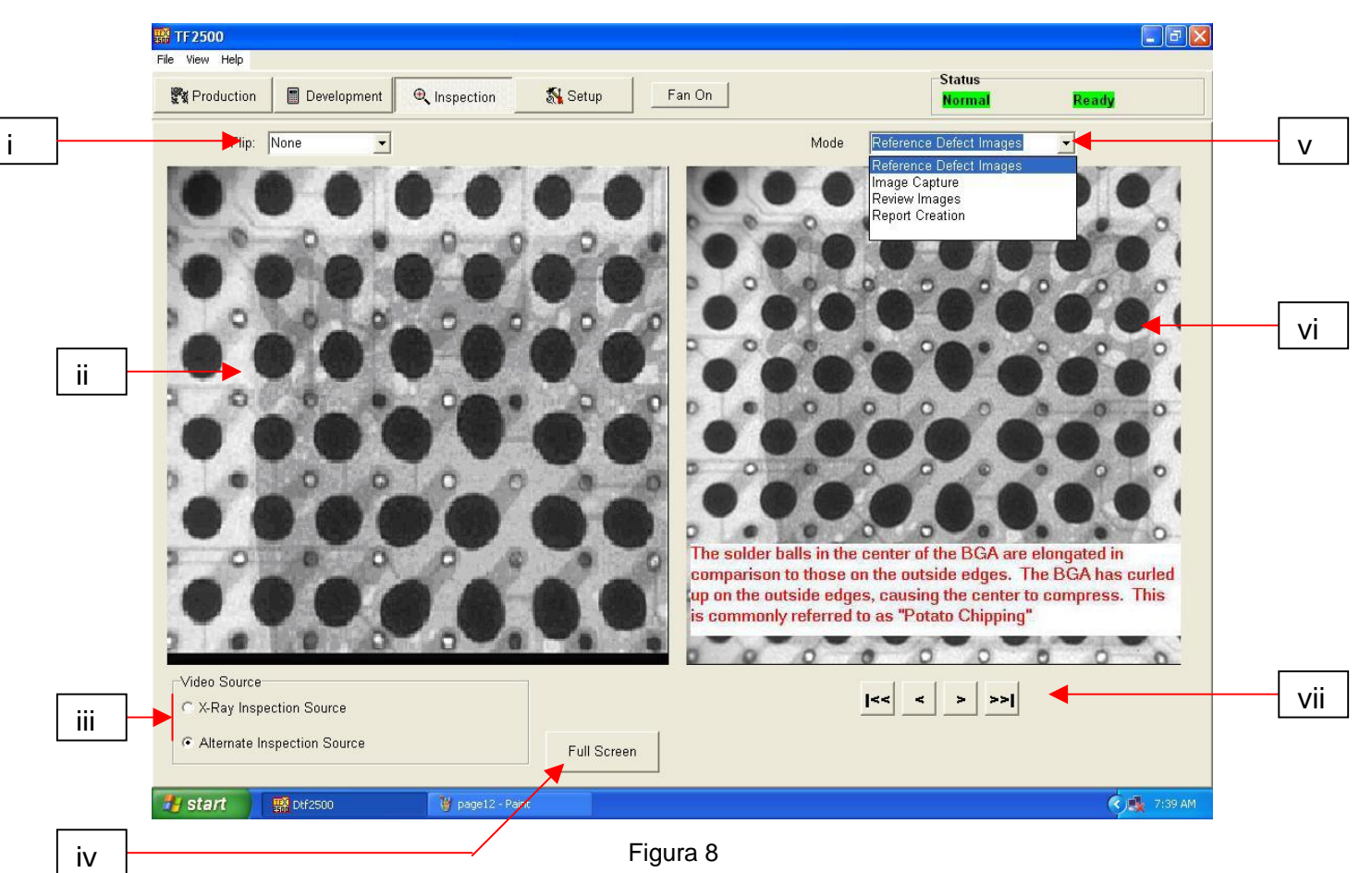

k. Funciones de la pantalla de inspección

- i. Inversión de la imagen. Permite al operador invertir la imagen horizontal o verticalmente.
- ii. Imagen de inspección. Se visualiza aquí la imagen de inspección seleccionada.
- iii. Selección de la fuente de inspección. Seleccione la procedencia de la imagen: rayos X o una fuente alternativa.
- iv. Selección de imagen a pantalla completa.
- v. Captura o impresión de la imagen de inspección. Pulse sobre "Capture" [captura] para congelar la imagen actual en la ventana.
- vi. Imagen de librería. El ordenador cuenta con una librería de imágenes de rayos X almacenadas, con explicaciones de los defectos observados.
- vii. Selección de la imagen de librería. Utilice estas flechas para seleccionar una imagen de librería diferente.

l. Calibración del prisma: este paso es necesario para asegurar la correcta alineación del prisma, de modo que cuando el software muestra la PCB y el componente alineados, lo estén físicamente.

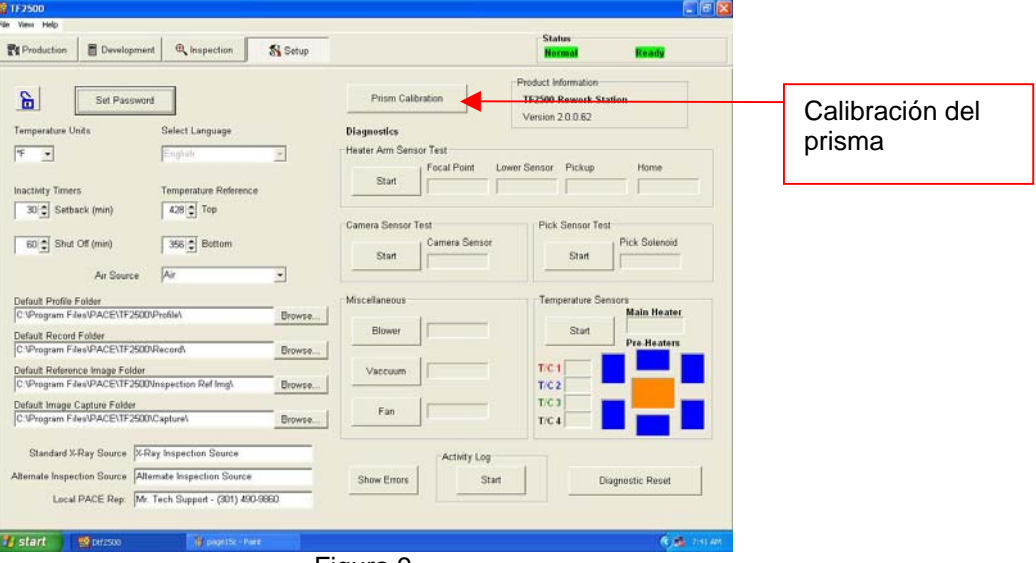

i. Seleccione la pantalla de configuración. (Figura 9)

þ

ľ

Figura 9

- ii. Seleccione la calibración del prisma.
- iii. El monitor muestra ahora la pantalla de calibración. (Figura 10)

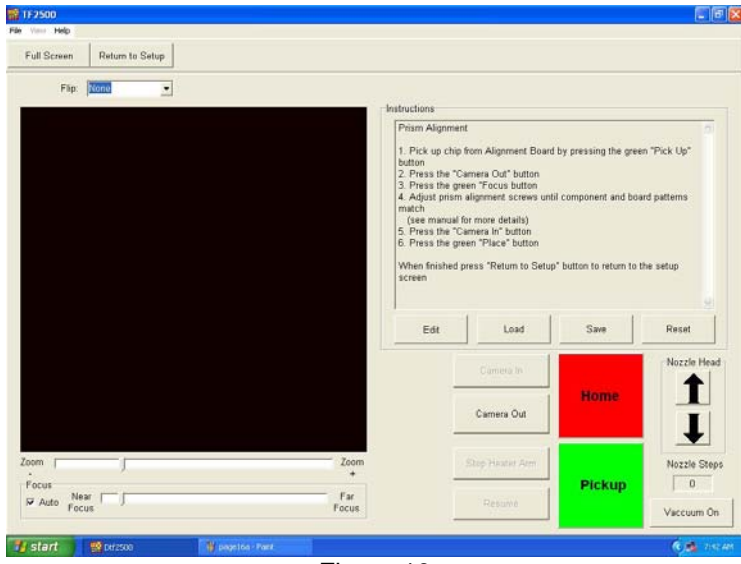

Figura 10

iv. Coloque el componente BGA en la PCB de alineación; coloque la tarjeta de alineación, con el componente BGA en su sitio, en bastidores de montaje.

## Manual de operación del sistema

- v. Alinee la PCB de modo que la luz láser roja quede aproximadamente centrada sobre el componente BGA. (Figura 11)
- vi. Pulse con el ratón sobre el botón verde "Pickup" [recogida]. La c abeza de reflujo descenderá para recoger el componente de la PCB de alineación.
- vii. Pulse sobre el botón "Focus" [enfoque].

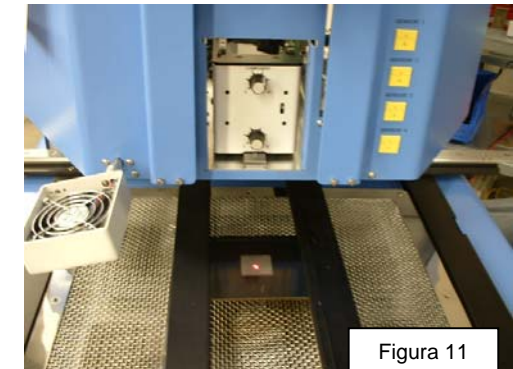

- viii. La cámara se extenderá automáticamente (Figura 12) y la cabeza de reflujo se desplazará a la posición de enfoque.
- ix. Puede ser necesario ajustar el enfoque por medio de las flechas hacia arriba y hacia abajo del teclado o la deslizadera de la pantalla. Consulte el párrafo 5g.

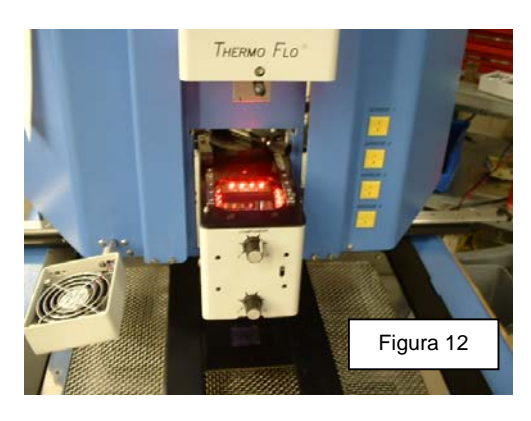

x. La imagen de la ventana debería estar alineada como en la figura 13.

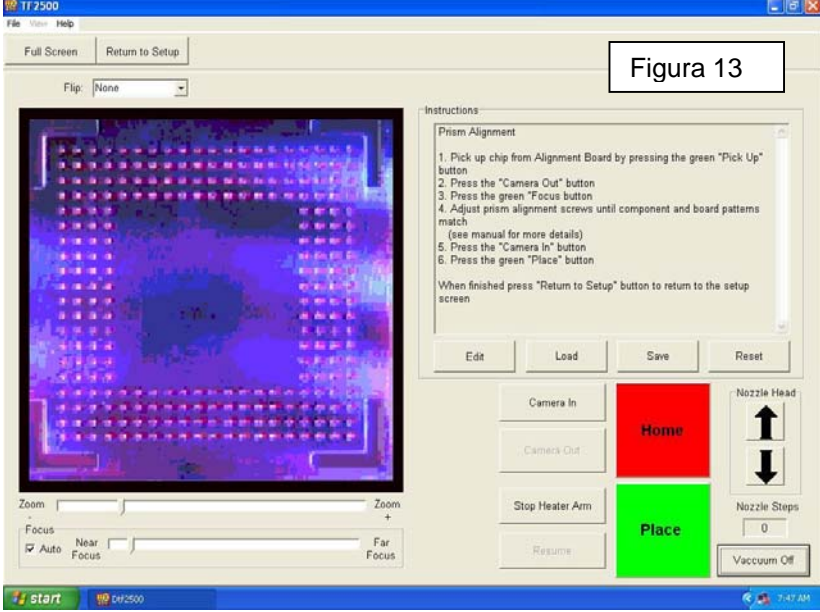

- xi. De lo contrario, ajuste el prisma hasta que lo esté.
	- 1. Al aflojar los tornillos superiores (A) y apretar los tornillos inferiores (B), se ajusta el prisma hacia abajo.
- 2. Aflojando los tornillos inferiores (B) y apretando los tornillos superiores (A), se ajusta el prisma hacia arriba.
- 3. Aflojar el tornillo central derecho (C) permite hacer girar el prisma sobre el eje Y.
- 4. Ajuste los botones de ajuste de la iluminación y apriete los tornillos prisioneros

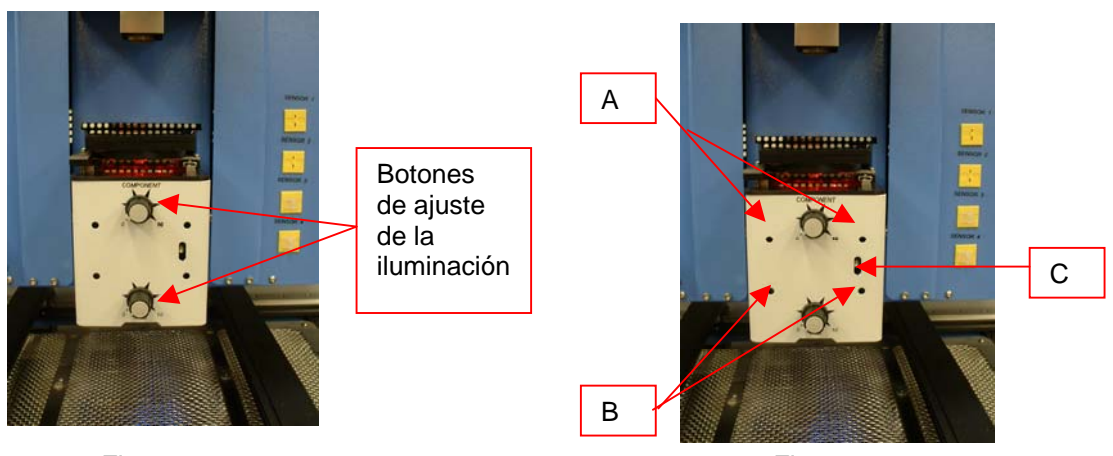

Figura 14 Figura 15

xii. Vuelva a la pantalla de configuración (pulse con el ratón sobre el botón "Return to Setup").

## **6. Funcionamiento**

Nota: se recomienda encender el TF 2500 al menos 15 minutos antes de su uso para tener la seguridad de que el calentador de la cara inferior ha alcanzado y se ha estabilizado en la temperatura fijada. Una vez que el calentador inferior ha alcanzado su temperatura de trabajo, proporcionará un calentamiento consistente asegurando una buena reproducibilidad del mismo entre operación y operación.

Es recomendable llevar a cabo una operación de prueba cada día para comprobar que todos los sistemas funcionan adecuadamente. Asimismo, es importante comprobar el flujo de aire de la unidad con cada perfil que se va a ejecutar.

Compruebe que los componentes y dispositivos que se sueldan a la PCB no exceden las limitaciones de altura. Exceder esas limitaciones podría interferir con el funcionamiento de la unidad.

La altura máxima de cualquier componente o dispositivo por encima de la PCB está limitada a 50 mm (2,2").

La altura máxima de cualquier componente o dispositivo por debajo de la PCB está limitada a 15 mm (0,6").

Antes de proceder con la operación, deben llevarse a cabo los procedimientos indicados en las secciones 5, "Calibración" y 11, "Ajustes y alineaciones".

a. Producción. Alineación e instalación del componente. Nota: si en cualquier momento necesita abortar el proceso, pulse con el ratón sobre el botón rojo "Abort".

- i. Pulse con el ratón sobre la pestaña "Production" para acceder a la pantalla de producción. (Figura 6)
- ii. Seleccione un perfil.
- iii. Inserte el dispositivo de recogida por vacío apropiado. (Párrafo 5d)
- iv. Inserte la boquilla apropiada. (Párrafo 5e)
- v. Coloque la PCB entre los brazos del TF 2500 y apriete el tornillo de retención. (Figura 16)

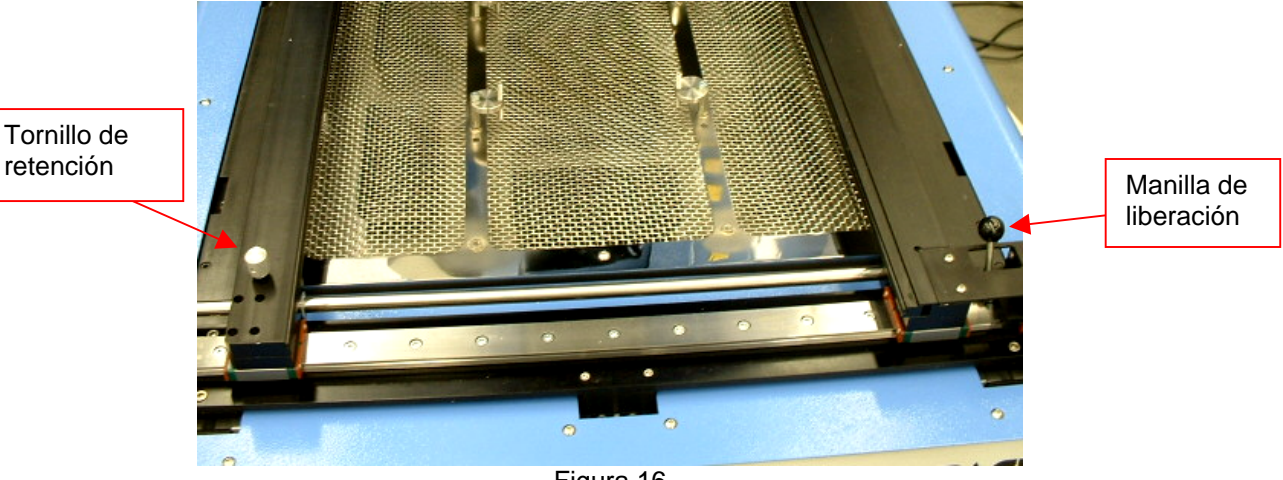

Figura 16

- vi. Posicione la tarjeta de modo que la luz láser roja esté aproximadamente centrada sobre el lugar de colocación. Para llevar la tarjeta hacia adelante o hacia atrás, basta con desplazarla en los brazos. Para desplazar el conjunto a izquierda o derecha, empuje la manilla de liberación apartándola de usted y desplace entonces el conjunto. Tire de la manilla de liberación trayéndola de nuevo hacia usted para asegurar el conjunto en posición.
- vii. Pulse con el ratón sobre el botón verde. (Figura 17)

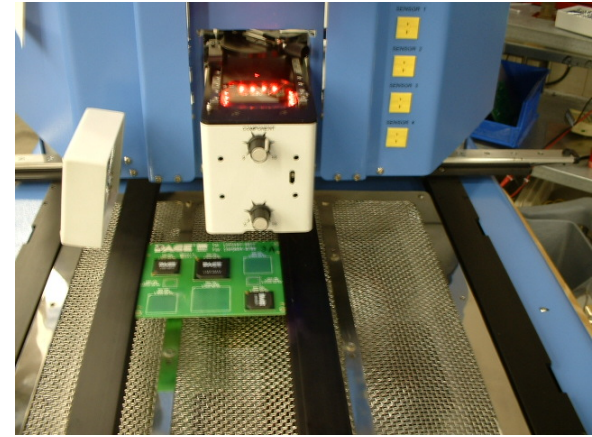

Figura 17

- viii. La cámara saldrá automáticamente. (Figura 16)
- ix. Coloque el componente en la placa de montaje sobre el cárter de la cámara. (Figura 17a) El componente debe estar orientado del mismo modo que la boquilla. Realice los ajustes indicados en el párrafo 11.

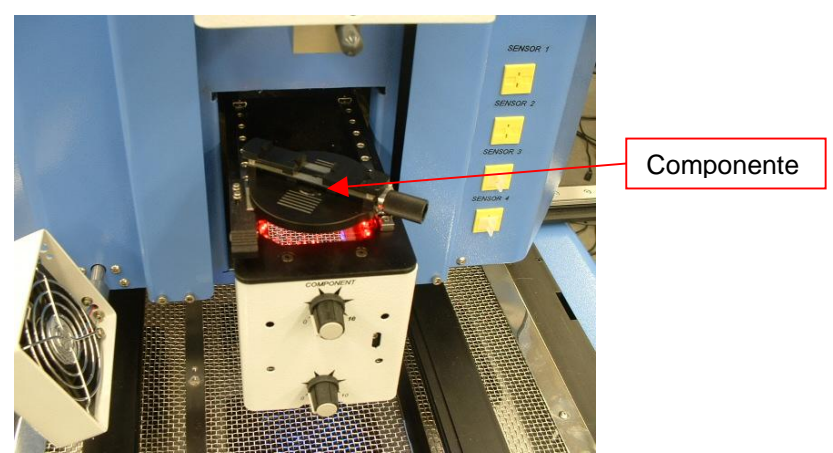

Figura 17a

- x. Pulse con el ratón sobre el botón verde. El TF 2500 recogerá el componente.
- xi. Retire el montaje del componente de sobre el cárter de la cámara o deslícelo para apartarlo completamente.
- xii. Si se ha seleccionado la opción de inmersión en fundente, retire el nido del componente y coloque en su lugar en el accesorio de fijación una bandeja de inmersión en fundente previamente preparada. (Figura 17b) Pulse con el ratón para proceder con la inmersión; después, retire el dispositivo de inmersión en fundente.
- xiii. Pulse de nuevo con el ratón sobre el botón verde para cambiar a la pantalla de alineación y hacer descender el componente hasta el punto de enfoque. (Figura 5)

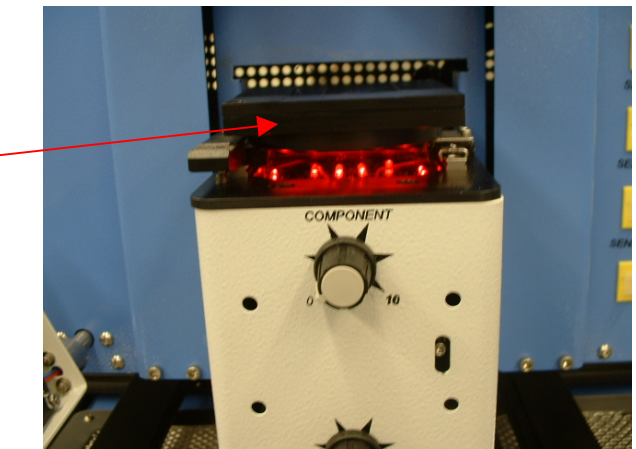

Bandeja de inmersión en fundente

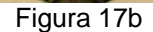

xiv. Amplíe y alinee la imagen del componente utilizando el zoom y los ajustes de los 3 ejes hasta que el componente llene la pantalla y esté alineado. Figuras 5 y 18

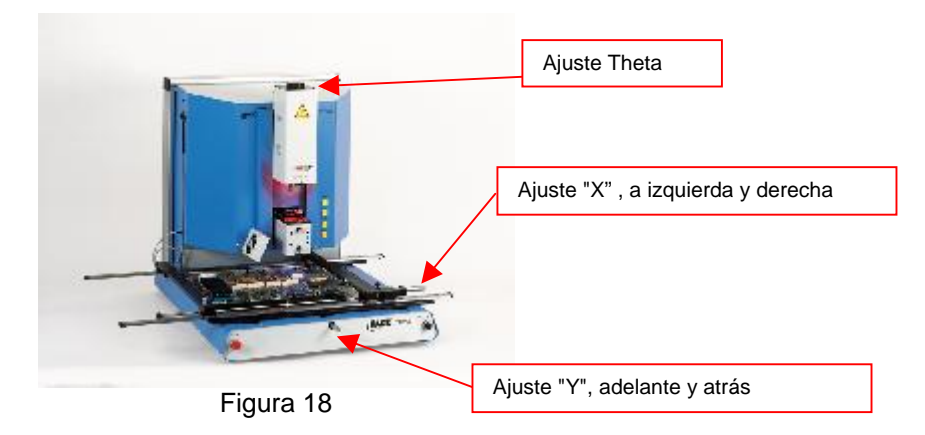

xv. Pulse con el ratón sobre el botón verde, "Place", para hacer descender el componente. (Figura 19)

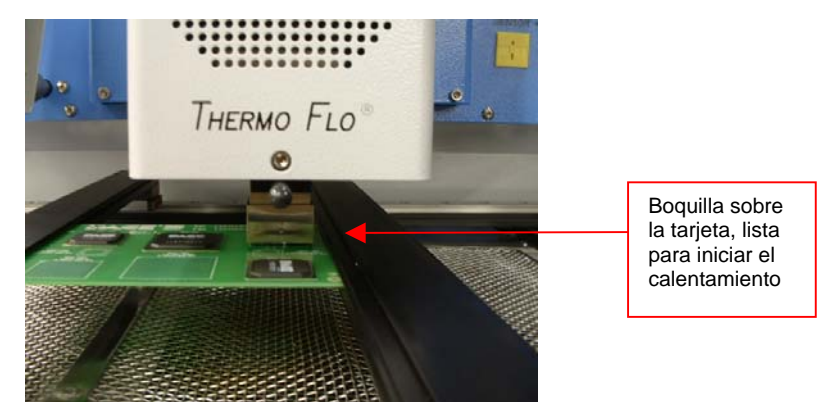

Figura 19

- xvi. Pulse de nuevo con el ratón sobre el botón verde, "Start".
- xvii. Espere a que se enfríe la PCB y retírela.
- b. Extracción del componente. Nota: si en cualquier momento necesita abortar el proceso, pulse con el ratón sobre el botón rojo "Abort".
	- i. Lleve a cabo los pasos i vi del párrafo 6a.
	- ii. Posicione la tarjeta de modo que la luz láser roja esté aproximadamente centrada sobre el componente. Para llevar la tarjeta hacia adelante o hacia atrás, basta con desplazarla en los brazos. Para desplazar el conjunto a izquierda o derecha, empuje la manilla de liberación apartándola de usted y desplace entonces el conjunto. Tire de la manilla de liberación trayéndola de nuevo hacia usted para asegurar el conjunto en posición. (Figura 20)

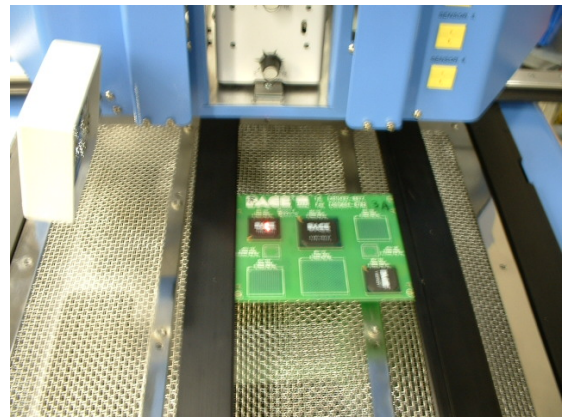

Figura 20

- iii. Pulse con el ratón sobre el botón "Start Removal Process"; el cárter de la cámara se extenderá para permitirle alinear el componente en la ventana de vídeo.
- iv. Pulse sobre "Align component" cuando haya terminado. La pantalla volverá a la página del gráfico.
- v. Pulse sobre "Lower Reflow Arm"; la cabeza descenderá sobre el componente.
- vi. Realice los ajustes finales necesarios para asegurar el centrado del componente bajo la boquilla.
- vii. Utilice las flechas hacia arriba y hacia abajo para hacer descender la boquilla hasta que toque la PCB.
- viii. Pulse sobre "Start Heating" para iniciar el ciclo de calentamiento.
- ix. Espere a que la PCB y el componente se enfríen antes de retirarlos.
- c. Procedimiento de desarrollo de perfiles de instalación.

#### **Nota: información general relativa a la pantalla de desarrollo de perfiles**

El área gráfica de reflujo muestra una representación del perfil del ciclo de reflujo. El tiempo en minutos se representa en el eje X, mientras que en el eje Y se representa la temperatura en grados Fahrenheit. Los ejes de tiempo y temperatura incorporan funcionalidad de escalado dinámico que optimiza la visualización para perfiles muy cortos o muy largos. El gráfico del perfil puede guardarse junto con éste para ser utilizado más tarde por los operadores en la validación del proceso en la pantalla de operación. Los gráficos de perfil pueden almacenarse asimismo como registros individuales para cada retrabajo, a efectos de control de calidad. Los parámetros del perfil se indican mediante líneas sólidas o punteadas.

## **Creación de perfiles**

Hay dos métodos recomendados para el desarrollo de perfiles. El primero implica una instalación real de componentes, mientras que el segundo utiliza un paquete ya instalado.

Cualquiera de los métodos puede ser utilizado para desarrollar un perfil fiable. No obstante, hay ciertos aspectos a tomar en consideración con cada uno de ellos. Cuando se desarrollen perfiles mediante una instalación real de componentes, es crucial asegurarse de que los termopares permanecen en contacto con la soldadura durante todo el proceso. Los datos obtenidos no serán fiables si un termopar pierde contacto con la soldadura. Cuando se instale un componente, es mejor medir la temperatura en la parte superior del paquete, ya que el cable del termopar impedirá por lo general que el componente descanse plano sobre la PCB.

Cuando se use un paquete previamente instalado, es importante prestar atención a la colocación de los termopares. Éstos deben estar en contacto con las uniones soldadas existentes. Eso puede conseguirse bien (1) perforando la cara inferior de la PCB en una unión soldada y acoplando el termopar o (2) deslizando el termopar bajo el paquete en el caso de un BGA o a lo largo de éste en el caso de otros componentes SMD. Cuando se deslice un termopar bajo un componente, es crucial que el termopar esté en contacto con la soldadura. El segundo método es el que se utiliza con más frecuencia. La información procedente de los termopares ayudará a determinar los valores adecuados de los parámetros de tiempo y temperatura. En general, deben observarse las pautas siguientes cuando se desarrollen perfiles.

#### **Rampa y temperaturas máximas**

El fabricante del paquete puede ofrecer rampas de calentamiento y temperaturas máximas aceptables. Las rampas típicas son de 2-5 ºC/s (4-9 ºF/s) para componentes plásticos y 1 ºC/s (2 ºF/s) para componentes cerámicos. Es recomendable seleccionar una temperatura máxima por debajo de las especificaciones del fabricante a fin de contar con un margen de seguridad. Normalmente, se selecciona una temperatura 20 ºC por debajo del máximo de temperatura especificado.

#### **Fase de precalentamiento**

1. En un "perfil en pasos", la parte superior de la PCB y el paquete deberían alcanzar una temperatura estable de entre 95 y 105 ºC. Cuando se grafica la curva de temperatura, el trazado suele nivelarse dentro de ese rango.

2. Si se desea una "pendiente lineal", las fases de precalentamiento y cocción se combinan. Tanto el paquete como la PCB se calientan con una rampa constante (generalmente 2-4 ºC/segundo) hasta alcanzar la temperatura de cocción deseada.

#### **Fase de cocción**

La fase de cocción es una parte crucial del proceso de reflujo. Durante este período, el fundente se activa y se liberan los volátiles y el exceso de fundente. Debe mantenerse una temperatura de entre 145 y 165 ºC (determinada en función de la temperatura de activación del fundente utilizado) durante aproximadamente de 20 a 40 segundos. Eso permite obtener una rampa uniforme en todo el paquete y la PCB durante el reflujo.

#### **Fase de reflujo**

Durante esta fase, la soldadura alcanza el estado fundido y forma uniones entre el paquete y las huellas. Es crucial que todas las zonas del componente alcancen el punto de fusión de la soldadura al mismo tiempo y que todas las uniones soldadas permanezcan en estado líquido durante al menos 10-20 segundos. En general, los paquetes plásticos no deben ser expuestos a temperaturas por encima de 220 ºC. Consulte siempre las recomendaciones de temperatura máxima incluidas en las especificaciones del dispositivo. Como regla general, una "temperatura máxima" segura es la temperatura máxima especificada por el fabricante menos 20 ºC. Temperaturas más bajas y tiempos más cortos son habituales en aplicaciones con componentes CSP y FC. **Deben usarse siempre las temperaturas más bajas posibles para garantizar la seguridad del dispositivo y la PCB.** 

#### **Fase de enfriamiento**

La fase de enfriamiento es necesaria para llevar la temperatura del paquete, las uniones soldadas y la PCB por debajo de la temperatura de fusión de la soldadura. El enfriamiento debe ser controlado. Una buena referencia es usar para el enfriamiento la misma rampa que se usó para elevar la temperatura. El ventilador del TF 2500 funcionará durante como mínimo 30 segundos desde el inicio del ciclo de enfriamiento. Algunos tipos de componentes (como los CBGA) deben ser enfriados sin asistencia externa del ventilador. Cuando instale esos paquetes, desvíe el ventilador de la PCB de modo que el aire no incida sobre ella.

# **General**

El uso de uno de los dos perfiles base (predefinidos) ofrece un buen punto de partida para el desarrollo de perfiles. El gráfico de reflujo constituye una excelente herramienta para monitorizar los parámetros de perfil y refinar o perfeccionar el proceso de desarrollo de perfiles. Cuando se ajustan los parámetros del perfil "sobre la marcha", todos los cambios efectuados se reflejan inmediatamente en el gráfico y en la pantalla de desarrollo de perfiles.

## **Procedimiento**

- i. Si hay que colocar antes el componente, lleve a cabo las pasos indicados en el párrafo 6a hasta el paso xv y luego proceda con las secciones ii y vii a x que se ofrecen a continuación.
- ii. Pulse con el ratón sobre la pestaña correspondiente a desarrollo de perfiles para acceder a dicha pantalla. (Figura 7)
- iii. Lleve a cabo los pasos ii a v del párrafo 6a.
- iv. Posicione la tarjeta de modo que la luz láser roja esté aproximadamente centrada sobre el componente. Para llevar la tarjeta hacia adelante o hacia atrás, basta con desplazarla en los brazos. Para desplazar el conjunto a izquierda o derecha, empuje la manilla de liberación apartándola de usted y desplace entonces el conjunto o utilice los micrómetros. Tire de la manilla de liberación trayéndola de nuevo hacia usted para asegurar el conjunto en posición o utilice los micrómetros.
- v. Pulse con el ratón sobre el botón de inicio del ciclo. Realice los ajustes necesarios según se indica en el párrafo 5i.
- vi. Para volver al comienzo de la etapa de desarrollo, pulse con el ratón sobre el botón de inicio del ciclo.
- vii. Cuando haya terminado, espere a que se enfríe la PCB y retírela.

# **7. Control de la temperatura, el tiempo y el flujo de aire**

a. Las temperaturas de los calentadores se ajustan modificando los números correspondientes en la pantalla de perfiles, bien pulsando sobre las flechas, seleccionando y reescribiendo los valores, o desplazando las barras de temperatura en el gráfico. Rojo = calentador superior, naranja = calentador inferior primario, amarillo = calentadores inferiores secundarios, azul = flujo de aire y púrpura = tiempo. (Consulte el párrafo 6c.ii.)

## **8. Boquillas, accesorios y elementos opcionales disponibles**

a. Encontrará una lista completa de boquillas y accesorios en nuestra página web, www.paceworldwide.com

## **9. Mantenimiento**

**Aviso: desconecte la alimentación de corriente eléctrica y los cables del ordenador antes de abrir la puerta del TF 2500, sustituir alguno de sus componentes o realizar cualquier tarea de mantenimiento periódico.** 

- a. Limpieza del filtro del soplador. Limpie el filtro cada tres meses.
	- i. Abra la cubierta posterior del TF 2500. (Figura 21)
	- ii. Identifique la bomba del soplador, que va montada en la base de la unidad.
	- iii. Afloje el tornillo incorporado en el extremo del cárter del filtro.
	- iv. Retire el cárter y luego el filtro.
	- v. Limpie el filtro con agua templada.
	- vi. Asegúrese de que el filtro está seco antes de volver a montarlo.

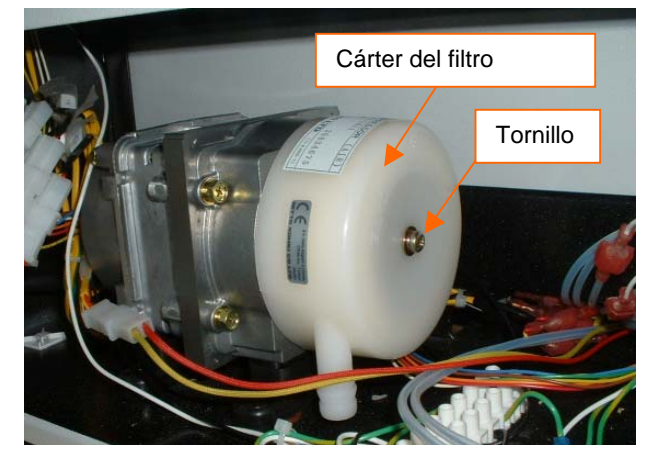

Figura 21

- b. Inspeccione periódicamente los cables de alimentación de corriente o de otro tipo para detectar cualquier signo de daño o desgaste. Si detecta esos signos, cambie inmediatamente el cable.
- c. La superficie de trabajo y las cubiertas del equipo deben limpiarse periódicamente con un paño suave húmedo.
- d. La ventana de vidrio de la cámara debe limpiarse periódicamente con un limpiador de vidrio y un paño suave.
- e. Cualquier otra tarea de mantenimiento distinta de las indicadas deberá ser llevada a cabo por un técnico de servicio de PACE cualificado.

# **10. Sustitución del calentador**

Cuando sea preciso sustituir el elemento calentador, se recomienda devolver el instrumento a PACE, Inc. o llamar a un representante de PACE para que lleve a cabo la tarea.

# **PRECAUCIÓN: RETIRE EL CABLE DE ALIMENTACIÓN DE CORRIENTE DE LA UNIDAD.**

## **Procedimiento de retirada**

- 1. Retire la boquilla y el dispositivo de recogida por vacío.
- 2. Extraiga los 4 tornillos de cabeza allen de cada una de las cubiertas de los raíles, situadas a izquierda y derecha del calentador.

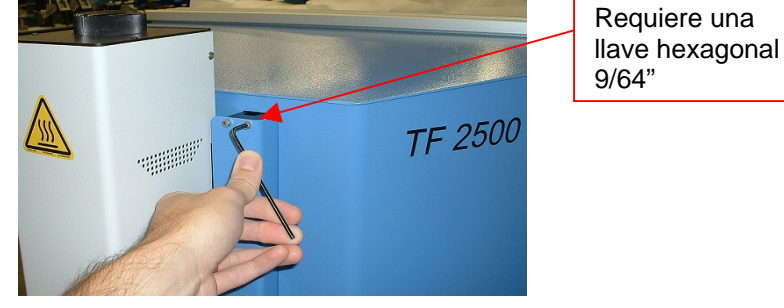

Figura 22

3. Una vez retiradas las cubiertas de los raíles, vuelva a instalar uno de los tornillos de cabeza allen en los raíles para evitar la extracción accidental de la cabeza de reflujo de los mismos. Eso evitará que se pierdan los cojinetes de bolas. También es posible conseguir el mismo efecto instalando los retenes metálicos en la parte superior de los raíles.

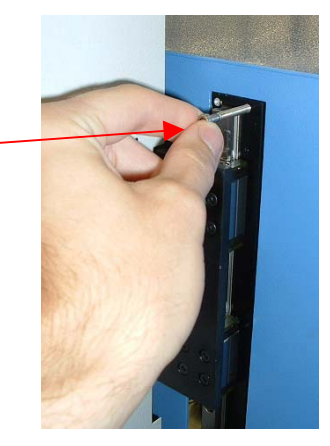

Figura 23

4. Deslice los retenes metálicos sobre las secciones de raíl inferiores tras la retirada de las cubiertas de los raíles de la cabeza de reflujo. Asegúrese de que los retenes metálicos quedan instalados en los raíles.

## *Nota importante:*

*Si no se realiza esta operación, podrían perderse los cojinetes de bolas que se encuentran dentro de los raíles.* 

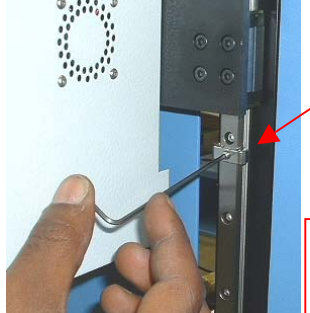

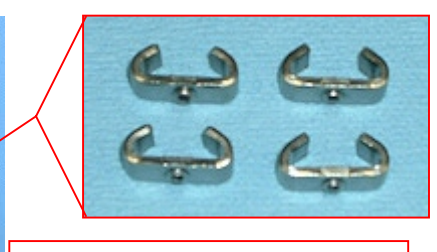

Requiere una llave hexagonal 5/64"

Figura 24

5. Retire los tornillos de la cubierta del calentador, 2 a cada lado.

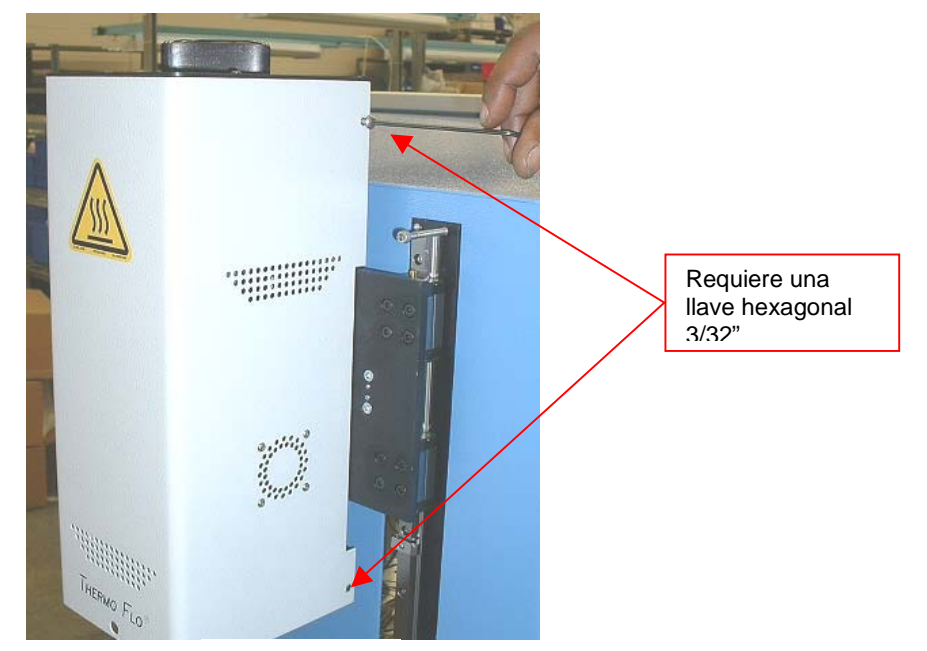

Figura 25

6. Para retirar la cubierta del calentador, será preciso desconectar los cables del ventilador y las correas Ty-Wrap. Comience por cortar las correas tal como se muestra. Hay una a cada lado.

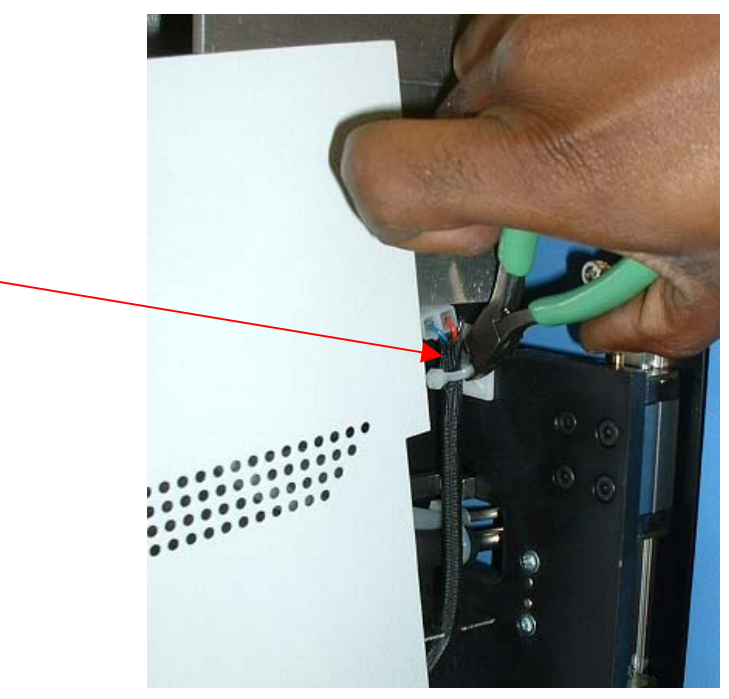

Figura 26

7. Ahora ya puede desconectar los cables del ventilador, uno a cada lado. Una vez desconectados ambos cables, ya puede retirar la cubierta.

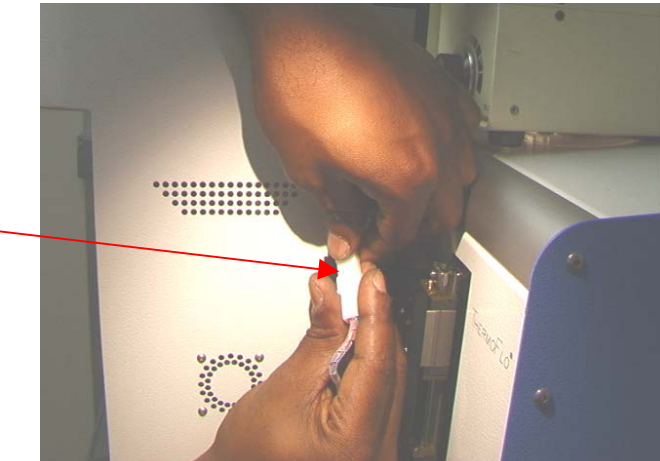

Figura 27

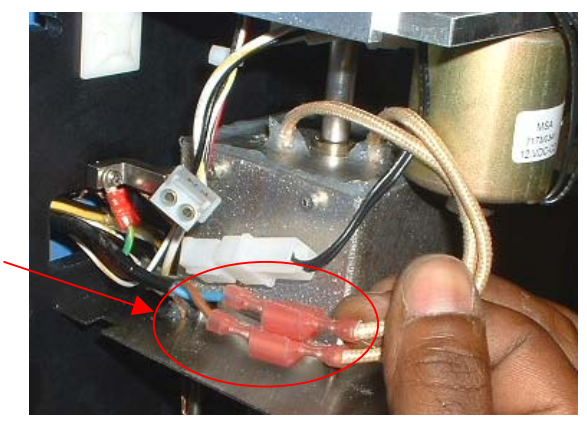

Figura 28

9. Desconecte el cableado del solenoide de recogida en el lado izquierdo del dispositivo calentador.

8. Desconecte el cableado del calentador principal en el lado izquierdo del

dispositivo calentador.

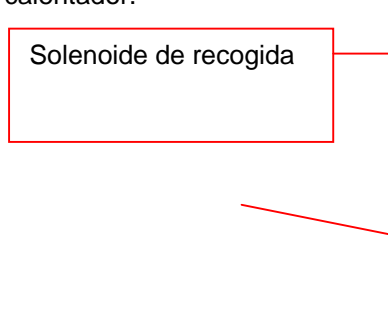

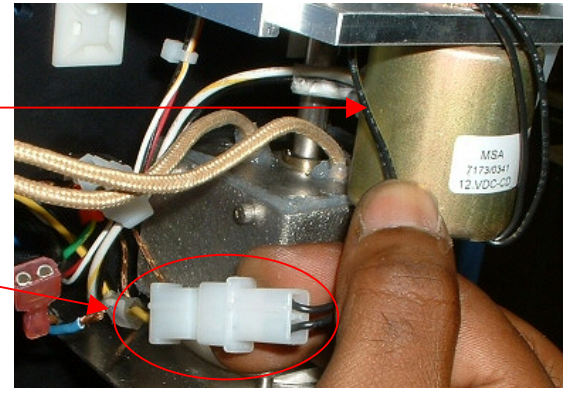

Figura 29

10. Extraiga el sensor del solenoide de recogida, situado en el lado izquierdo del dispositivo calentador.

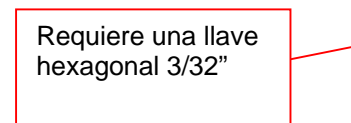

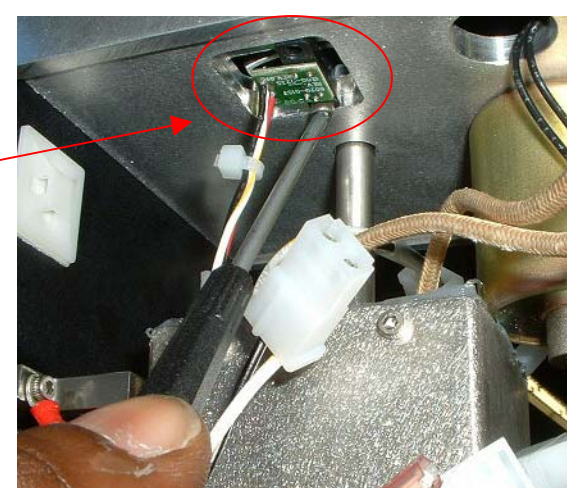

Figura 30

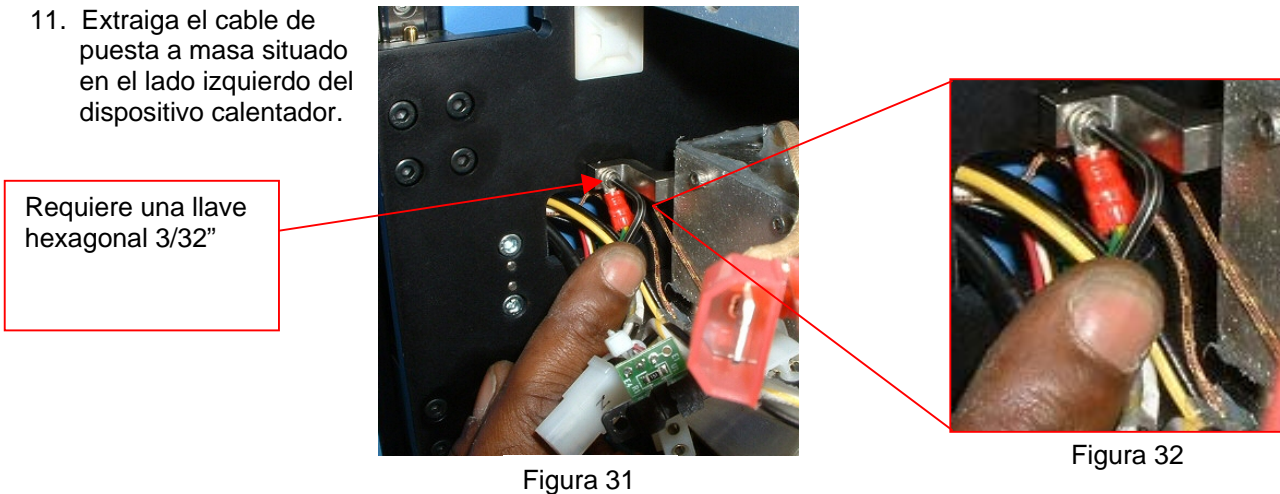

12. Desconecte la manguera de la parte superior del dispositivo calentador.

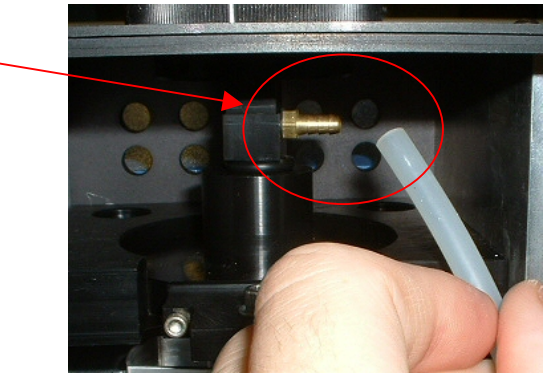

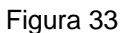

13. Desconecte la manguera del lado derecho del dispositivo calentador.

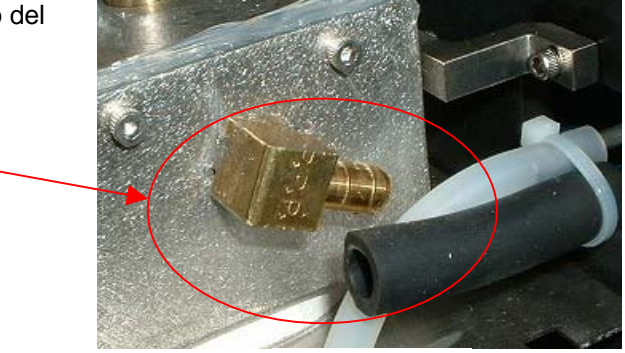

Figura 34

14. Abra la puerta trasera (se requiere una llave hexagonal de 4 mm) y desconecte el banderín del sensor tal como se muestra. Es preciso cortar la correa Ty-wrap indicada.

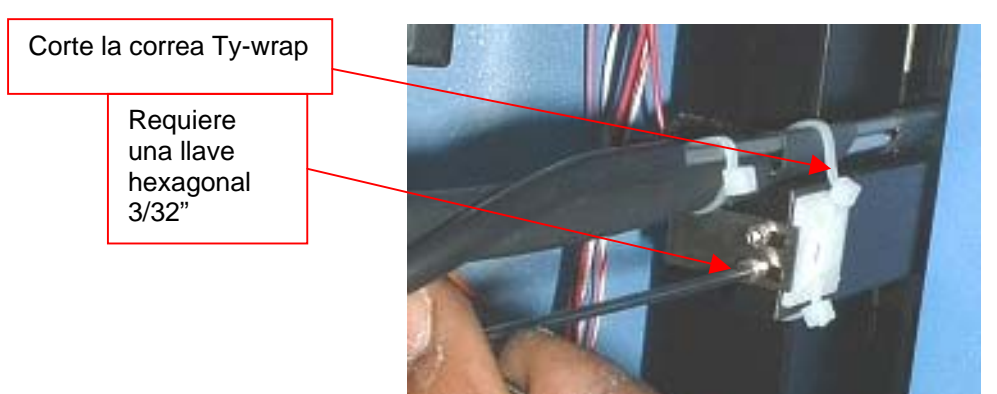

15. Localice el haz de cables situado en la parte trasera del TF 2500. Desenrolle la cubierta espiral de protección para obtener acceso a los conectores de los cables. Localice los 2 cables sensores ( de color marrón con una raya amarilla); están marcados mediante puntos. Corte

las correas y desconéctelos. NO CORTE LOS CABLES. Tire de los 2 cables para traerlos hacia el frente. Identifique y marque los cables para evitar intercambiarlos durante el posterior

Figura 35

Figura 36

montaje.

16. Desde la parte trasera, tire del resto de los cables desconectados para hacerlos pasar a través de la placa de montaje del calentador.

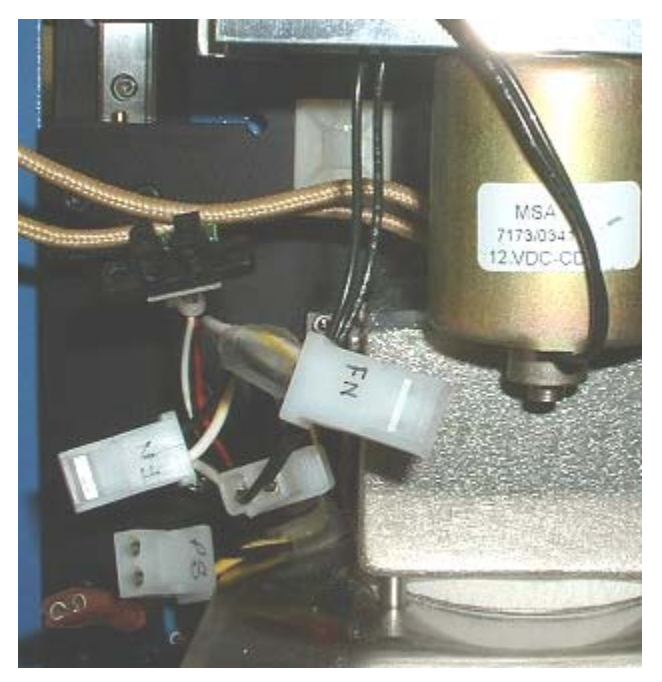

Figura 37

17. Extraiga los 16 tornillos de cabeza allen que sujetan el dispositivo calentador a los raíles. Sujete el dispositivo para que no se caiga al retirar el último tornillo.

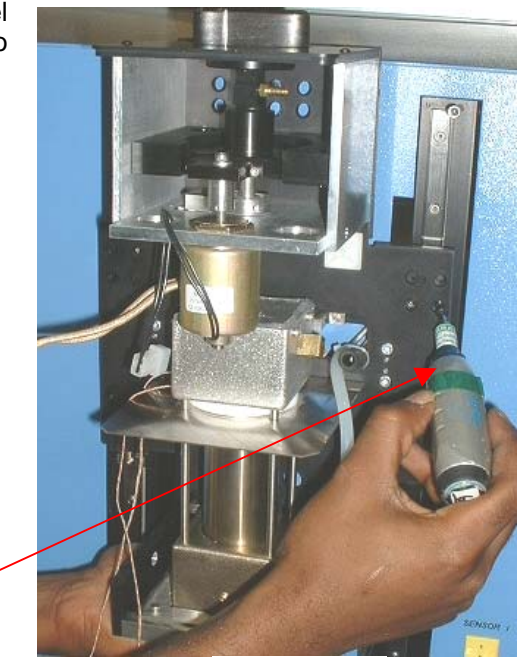

Requiere una llave hexagonal de 3mm

Figura 38

18. Extraiga con cuidado el dispositivo calentador de los raíles. Dirija el tubo y la línea de vacío a través de la placa de montaje.

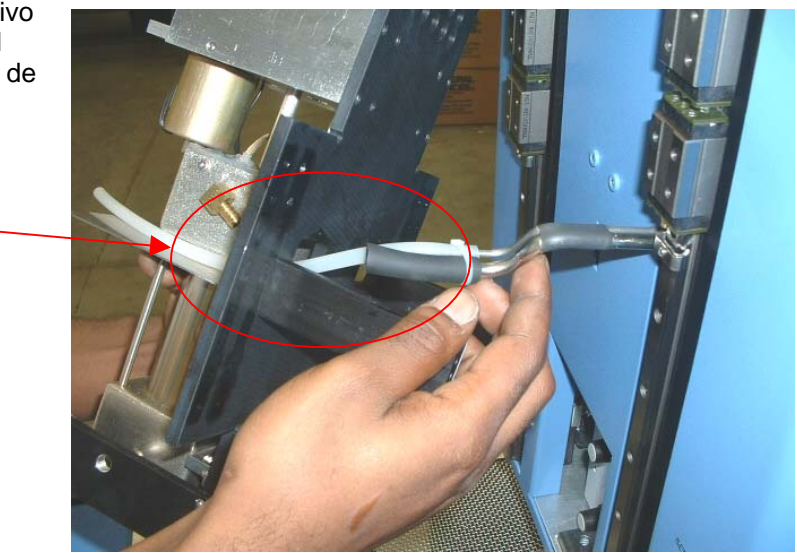

Figura 39

## **Instalación**

- 1. Instale con cuidado el nuevo dispositivo calentador sobre los raíles. Dirija el tubo y la línea de vacío a través de la placa de montaje. Asegúrese de que no hay pinzamientos en las mangueras. Consulte la Figura 39.
- 2. Asegúrese de que el bastidor de la correa descansa sobre el bastidor de elevación antes de instalar los tornillos de montaje.

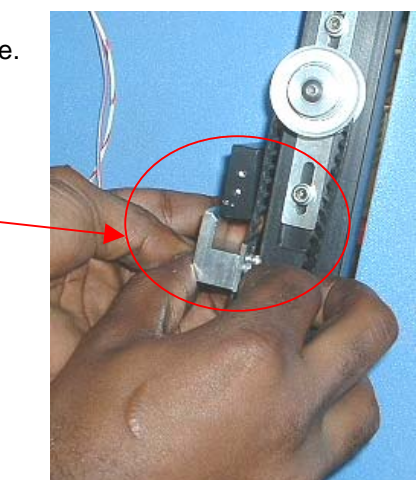

Figura 40

3. Instale los 16 tornillos de cabeza allen que sujetan el dispositivo calentador a los raíles. Siga sujetando el dispositivo calentador hasta haber instalado varios tornillos. No apriete completamente ninguno de los tornillos hasta haberlos instalado todos.

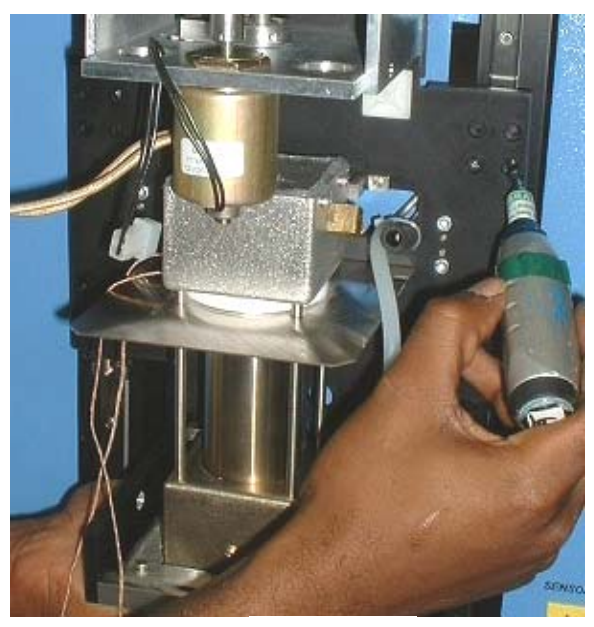

Figura 41

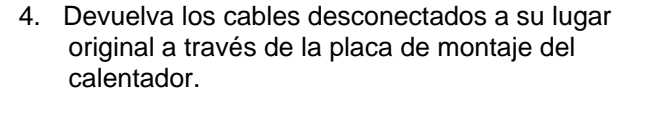

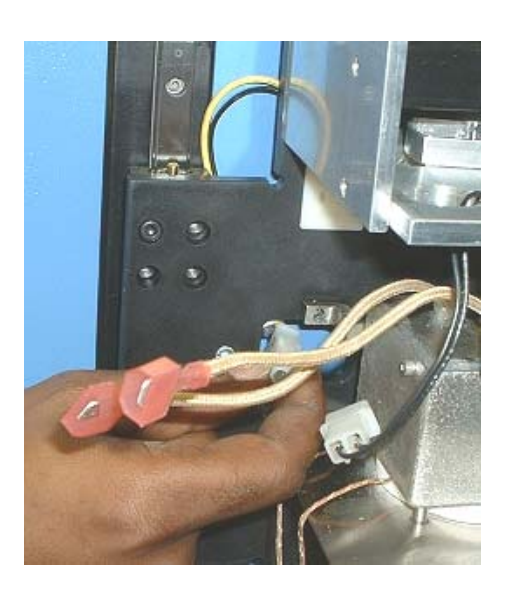

Figura 42

Figura 43

5. Haga pasar de nuevo los cables sensores a través del panel frontal hasta su ubicación original, vuelva a conectarlos y átelos con correas. Asegúrese de que están conectados correctamente. Vuelva a enrollar la cubierta espiral de protección sobre los cables.

6. Vuelva a conectar el bastidor de soporte de la línea de vacío. Instale una nueva correa Ty-wrap.

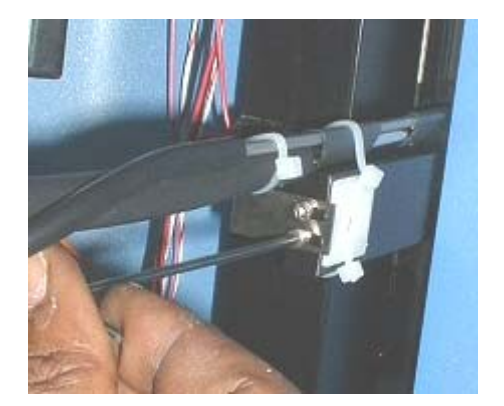

Figura 44

7. Vuelva a conectar la manguera en el lado derecho del dispositivo calentador.

- 8. Vuelva a conectar la manguera en la parte superior del dispositivo calentador.
- 

Figura 45

Figura 46

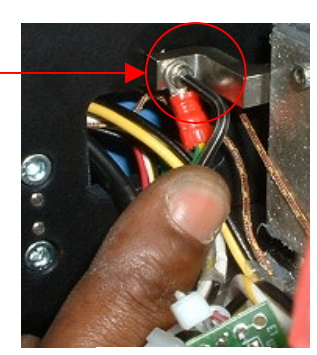

Figura 47

9. Vuelva a instalar el cable de puesta a masa situado en el lado izquierdo del dispositivo calentador.

10. Vuelva a instalar el sensor del solenoide de recogida en el lado izquierdo del dispositivo calentador.

11. Vuelva a conectar el cableado del solenoide de recogida en el lado izquierdo del dispositivo calentador.

12. Vuelva a conectar el cableado del calentador principal en el lado izquierdo del dispositivo calentador. No importa qué cable se conecta con cuál.

conectar los cables a cada lado del calentador, atándolos de nuevo en su lugar de montaje. Asegúrese de separar bien los cables de modo que no entren en contacto con el calentador.

13. Acerque la cubierta al dispositivo calentador. Vuelva a

www.paceworldwide.com example and the example of the Página 38 de 46

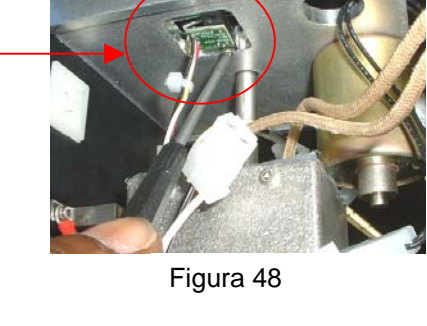

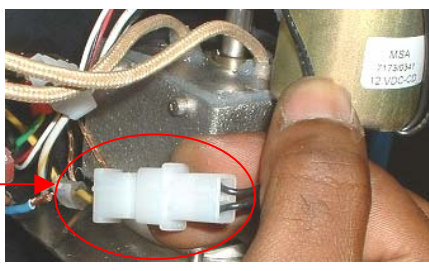

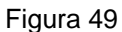

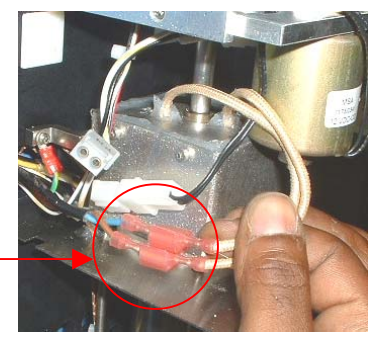

Figura 50

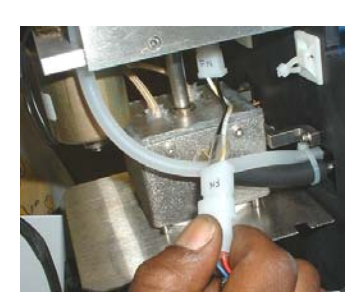

Figura 51

14. Vuelva a colocar la cubierta del calentador, asegurándose de no pinzar mangueras ni cables. Vuelva a instalar los cuatro tornillos.

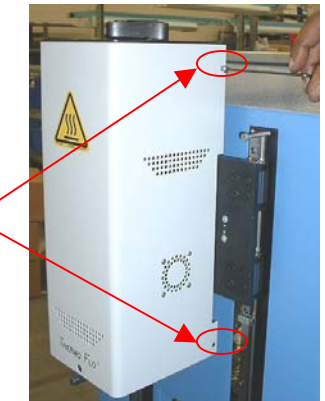

Figura 52

16. Extraiga los retenes metálicos de las porciones de raíl inferiores.

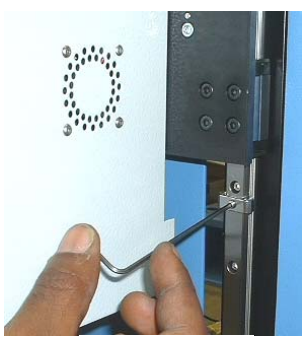

Figura 53

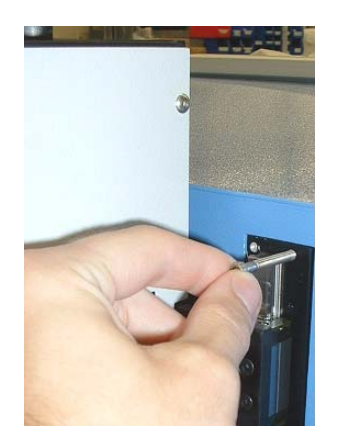

Figura 54

ТF e

Figura 55

17. Extraiga el tornillo allen previamente instalado en los raíles para evitar la retirada accidental de la cabeza de reflujo.

18. Vuelva a instalar los 4 tornillos de cabeza allen en cada cubierta de raíl a izquierda y derecha del calentador.

- 19. Vuelva a instalar la boquilla y el dispositivo de recogida por vacío.
- 20. Pruebe el calentador.

## **11. Ajustes y alineamientos**

- 1. Planaridad de la plataforma. Sólo será necesario llevar a cabo este procedimiento cuando el dispositivo de recogida por vacío no pueda recoger el componente.
	- a. Inserte el dispositivo de recogida por vacío grande.
	- b. Inserte una PCB en el soporte.
	- c. Haga avanzar el proceso de producción hasta el paso de "colocación". No recoja un componente.
	- d. Haga descender la cabeza del calentador sobre la PCB mediante la pulsación del botón verde durante el paso de colocación. Cuando el dispositivo de recogida por vacío haga contacto con la PCB, pulse el botón de detención del calentador.
	- e. Afloje los 4 tornillos de cabeza allen grandes situados en los dos lados de la plataforma.

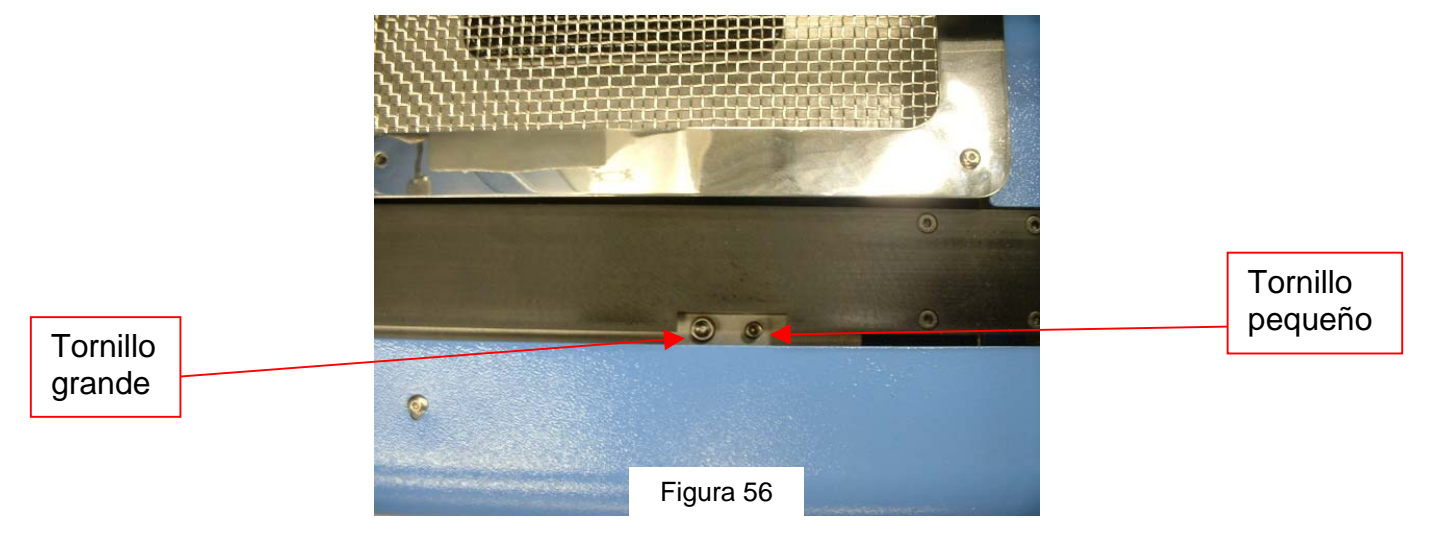

- f. Ajuste los 4 tornillos de cabeza allen de menor tamaño para nivelar la plataforma y la PCB con respecto al dispositivo de recogida por vacío. Aflojando un tornillo, se elevará la porción correspondiente de la plataforma; apretándolo, se la hará descender.
- g. Una vez nivelada la plataforma, apriete los cuatro tornillos de cabeza allen grandes.
- h. Haga subir el calentador pulsando el botón rojo.
- 2. Alineación de la cámara. La cámara debe estar alineada con la boquilla situada en la cabeza del calentador.
	- a. Inserte una boquilla en la cabeza del calentador.
	- b. Desde la pantalla de perfiles, ajuste todos los calentadores a las temperaturas mínimas.
	- c. Vaya a la pantalla de configuración y pulse sobre calibración. Avance hasta el paso de enfoque y pulse sobre el botón verde de enfoque.
	- d. Afloje el tornillo de retención de la boquilla y haga girar ésta de modo que sus 4 lados queden alineados con los bordes de la ventana de visualización.
	- e. Amplíe la imagen mediante el zoom hasta que llene el área de visualización.
	- f. Si los bordes de la boquilla están demasiado retrasados:
		- i. Abra la parte trasera del TF 2500. **ADVERTENCIA: ¡NO TOQUE NINGÚN CIRCUITO VIVO!**

 ii. Con la cámara extraída, afloje los dos tornillos situados en la parte superior derecha de la cámara.

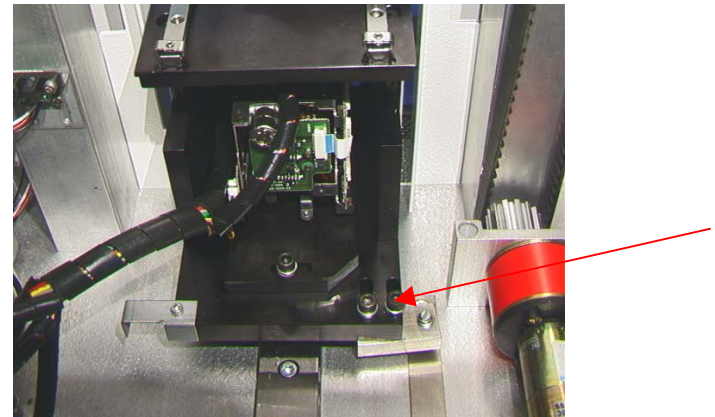

Figura 57

- iii. Ajuste la posición de la cámara hasta que los bordes frontal y trasero estén centrados en la ventana de visualización; apriete los tornillos.
- g. Si los bordes de la boquilla están desplazados a izquierda o derecha:
	- i. Abra la parte trasera del TF 2500. **ADVERTENCIA: ¡NO TOQUE NINGÚN CIRCUITO VIVO!**
	- ii. En la parte frontal, afloje el tornillo que sobresale del cárter de la cámara.

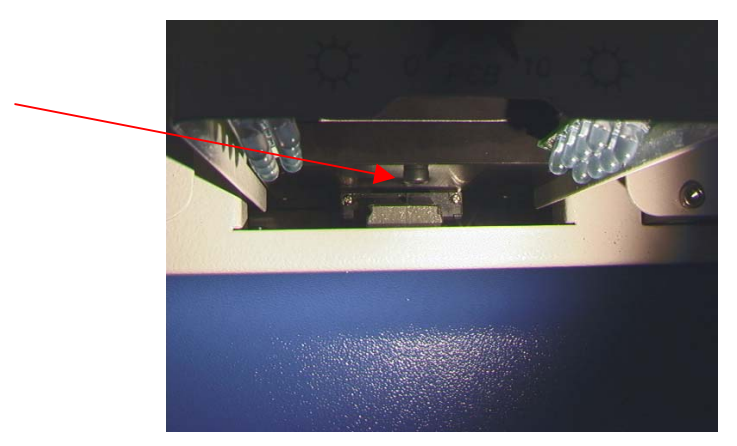

Figura 58

- $\sqrt{2}$ 
	- Figura 59
- iv. Gire la cámara hasta que los lados izquierdo y derecho de la boquilla queden centrados entre los lados del área de visualización.
- v. Apriete los tornillos.

iii. En la parte trasera, afloje el tornillo de cabeza allen situado en el centro de la parte trasera del cárter de la cámara.

- 4. Alineación de la plataforma de anidamiento del componente. Este ajuste tiene como fin alinear el nido con la boquilla.
	- a. Afloje los 2 tornillos de cabeza allen del brazo de ajuste izquierdo, el tornillo de cabeza allen del tope mecánico y la tuerca de la rueda de posicionamiento (situada por debajo de la placa base).
	- b. Coloque la plataforma de anidamiento del componente sobre el cárter de la cámara.
	- c. Ajuste el nido del componente en su posición de máxima apertura.
	- d. Pulse el botón de recogida. ESTÉ LISTO A PULSAR EL BOTÓN DE PARADA DEL BRAZO CALENTADOR. Debe detener la boquilla por encima del nido.
	- e. Haga ahora descender por pasos la boquilla utilizando las flechas, de modo que las esquinas de la boquilla queden justo dentro de las esquinas del nido donde normalmente estaría el componente.
	- f. Ajuste el nido en su posición cerrada y ajuste la posición del nido de modo que sus esquinas estén en contacto con las esquinas de la boquilla, tanto en la parte frontal como en la trasera.
	- g. Apriete la tuerca de la rueda de posicionamiento (situada por debajo de la placa base) y apriete los tornillos de cabeza allen de ajuste del lado izquierdo así como el tornillo de cabeza allen del tope mecánico.
	- h. Empuje el tope mecánico contra el manguito del cojinete y apriete ese tornillo de cabeza allen.
- i. Pulse sobre el botón "Home". Nido Placa base Brazo de ajuste izquierdo Tope mecánico Figura 60

5. Alineación del láser. Será necesario llevar a cabo este ajuste cuando, tras hacer incidir el láser sobre la PCB, ésta esté fuertemente desalineada con la boquilla y el área de visualización de la cámara.

- a. Extraiga el cárter de la cámara.
- b. Oriente un componente sobre la PCB de modo que quede centrado en el área de visualización. Asegúrese antes de que la cámara está alineada con la boquilla (Paso 2).
- c. Abra la parte trasera del TF 2500. **ADVERTENCIA: ¡NO TOQUE NINGÚN CIRCUITO VIVO!**
- d. Afloje los 2 tornillos que sujetan el montaje del láser. (Figura 60)
- e. Ajuste el láser para hacerlo incidir en un lugar más o menos centrado en el componente; apriete los tornillos.

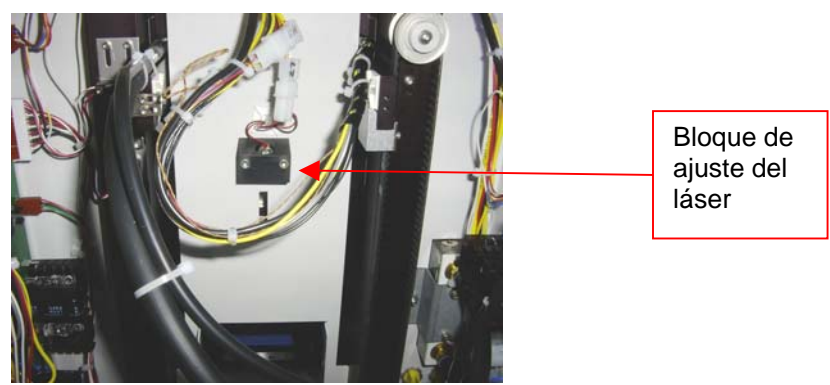

Figura 61

# **12. Normativas**

- a. Este producto cuenta con la aprobación CE.
- b. Los productos PACE cumplen o exceden todas las especificaciones civiles y militares pertinentes en cuanto a EOS/ESD, estabilidad a temperatura y otras especificaciones, incluidas ANSI-J-STD-001, IPC-7711, IPC-7721 e IPC-A-610.

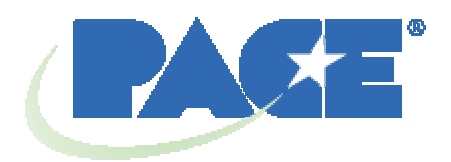

www.paceworldwide.com

**PACE USA**<br> **PACE Europe**<br> **PACE Europe**<br> **PACE Europe**<br> **PACE Europe**<br> **PACE Europe** 9030 Junction Drive Annapolis Junction, MD 20701 Sherbourne Drive EE.UU. Tilbrook, Milton Keynes

 MK7 8HX Reino Unido

Tfno: (301) 490-9860 (44) 1908-277666

Fax: (301) 498-3252 (44) 1908-277777

PACE Incorporated se reserva el derecho a efectuar cambios en las especificaciones aquí contenidas en cualquier momento sin previo aviso. Contacte con PACE Incorporated o su distribuidor local autorizado para obtener las últimas especificaciones.

Las siguientes son marcas comerciales y/o marcas de servicios de PACE, Incorporated, MD, EE.UU.:

INSTACAL™, FUMEFLO™, HEATWISE™, PACEWORLDWIDE™, PERMAGROUND™, POWERPORT™, POWERMODULE™, TEMPWISE™, TIP-BRITE™, AUTO-OFF™ y TEKLINK™.

Las siguientes son marcas comerciales y/o marcas de servicios registradas de PACE Incorporated, Annapolis Junction, Maryland, EE.UU.

ARM-EVAC®, FLO-D-SODR®, MINIWAVE®, PACE®, SENSATEMP®, SNAP-VAC®, SODRTEK®, SODR-X-TRACTOR®, THERMOFLO®, THERMOJET®, THERMOTWEEZ®, VISIFILTER®, THERMO-DRIVE® y TOOLNET®.

Los productos PACE cumplen o exceden todas las especificaciones civiles y militares pertinentes en cuanto a EOS/ESD, estabilidad a temperatura y otras especificaciones entre las que se incluyen MIL STD 2000, ANSI/JSTD 001, IPC7711 e IPC A-610.